# **SOFTWARE** TIMES

## **e-Payroll Training Workbook**

#### **Company Registration Number: 199804415D**

10, Jalan Besar, #14-01, Sim Lim Tower, Singapore 208787 Tel: (65) **6295-1998** Fax: (65) **6295-0998**

1

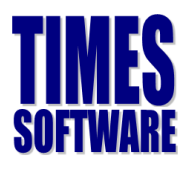

## **Table of Contents**

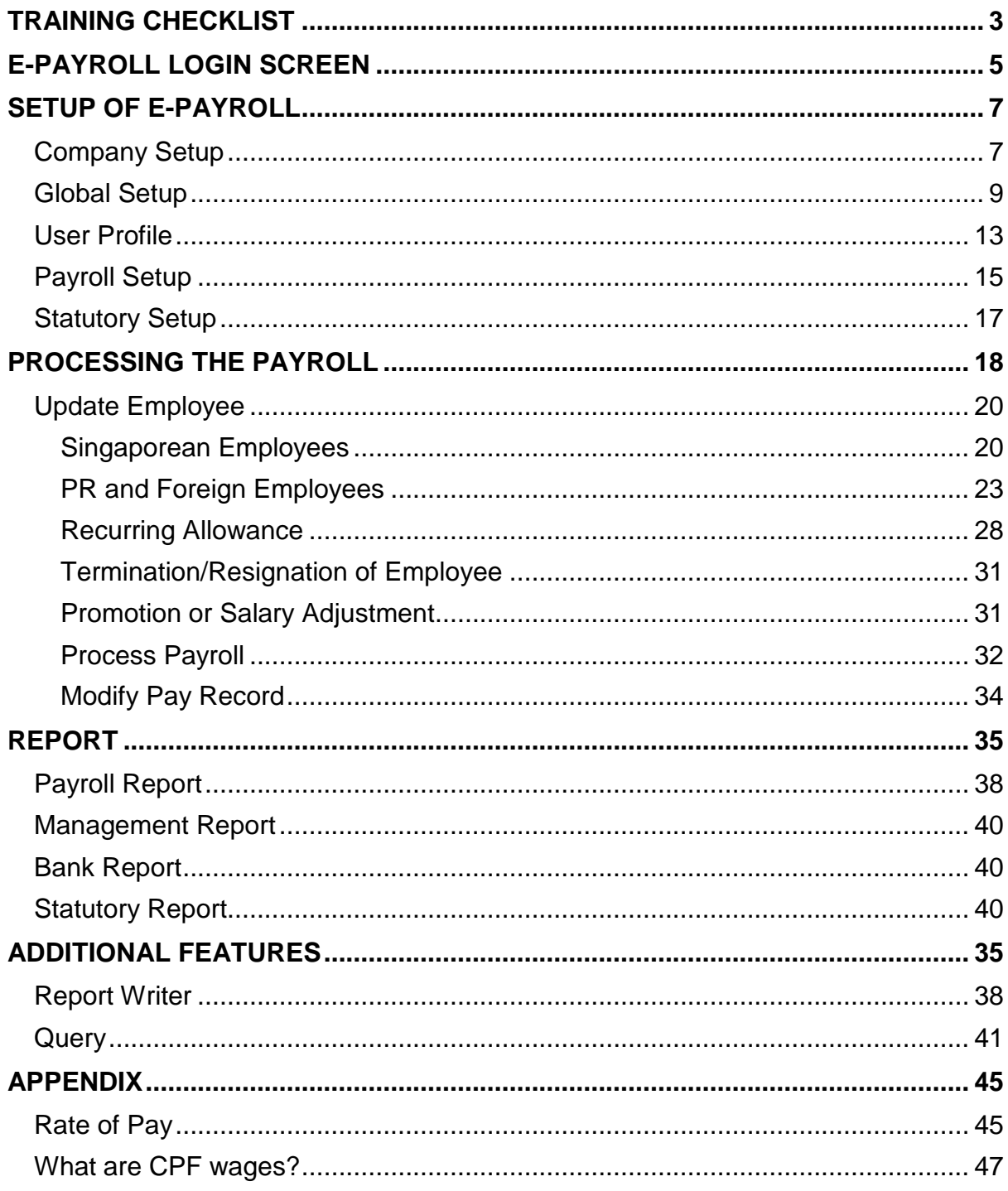

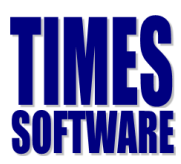

## Disclaimer:

This documentation serves as a supplementary to the actual Times Payroll User Manual. The purpose of this documentation is to serve as a "hands-on" exercise book for the user(s) to interact with. **For more detail step by step guide, please refer to the actual User Manual**.

# <span id="page-2-0"></span>**Training Checklist**

## Times Payroll

Training Time: 9:30am to 5:00pm Lunchtime: 12:00pm to 1:00pm

#### **Login to Times Payroll**

Login to Times Payroll

#### **Company Profile Setup**

- Company Setup & Details: Company Details, CPF A/C No, Income Tax No and Bank Info
- Global Setup: OT Rates, Shift Rates, Prorated Allowance, OT Capping
- User Profile: Create User's Account

#### **Payroll Setup**

- Allowances and Deductions applicable to the Company
- Creation of New Bank
- Creation of new codes for Occupation, Nationality, Department, etc.
- Cost Centre Table
- Formula Setup
- Pay Group / Pay Period

#### **Statutory Setup**

- Community Funds / SDF
- CPF Table
- Foreign Worker Levy Table

#### **Employee Management System**

- Create new employees, specify employee's work group in the calendar
- Insert Photo (Bitmap & Jpeg format)
- Pay Items CPF Scheme, Leave and Claims Entitlement, allowances / deductions applicable to employees, etc
- E-document upload employee's certificates

### **Payroll Initialization**

Payroll Processing

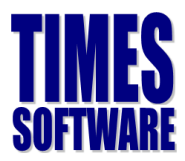

#### **Modify Pay Record**

- Modify Pay Record
- OT, Shift, Allowance / Deduction Input

#### **Payroll Reports**

- View reports by Department for whole company
- CPF Max Report
- Processing Employee Pay slip
- Pay History Report

#### **Bank Reports**

- Process external file for Bank GIRO Payment
- Bank, Cash, and Cheque Listing

#### **Statutory Reports**

- Process external file for CPF submission, Online and CPF Return
- SDF and FWL Report

#### **Query**

- Change Period
- Lock/Unlock Period
- Create query to pick out selective employees
- Create query for 2 different criteria
- Ad-hoc query
- Create custom reports (Tabular & Financial)
- Export to excel and other format

#### **Questions and Answer**

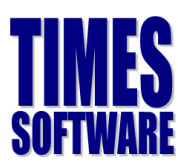

## <span id="page-4-0"></span>**e-Payroll Login Screen**

The following diagram is a sample of the e-Payroll login screen:

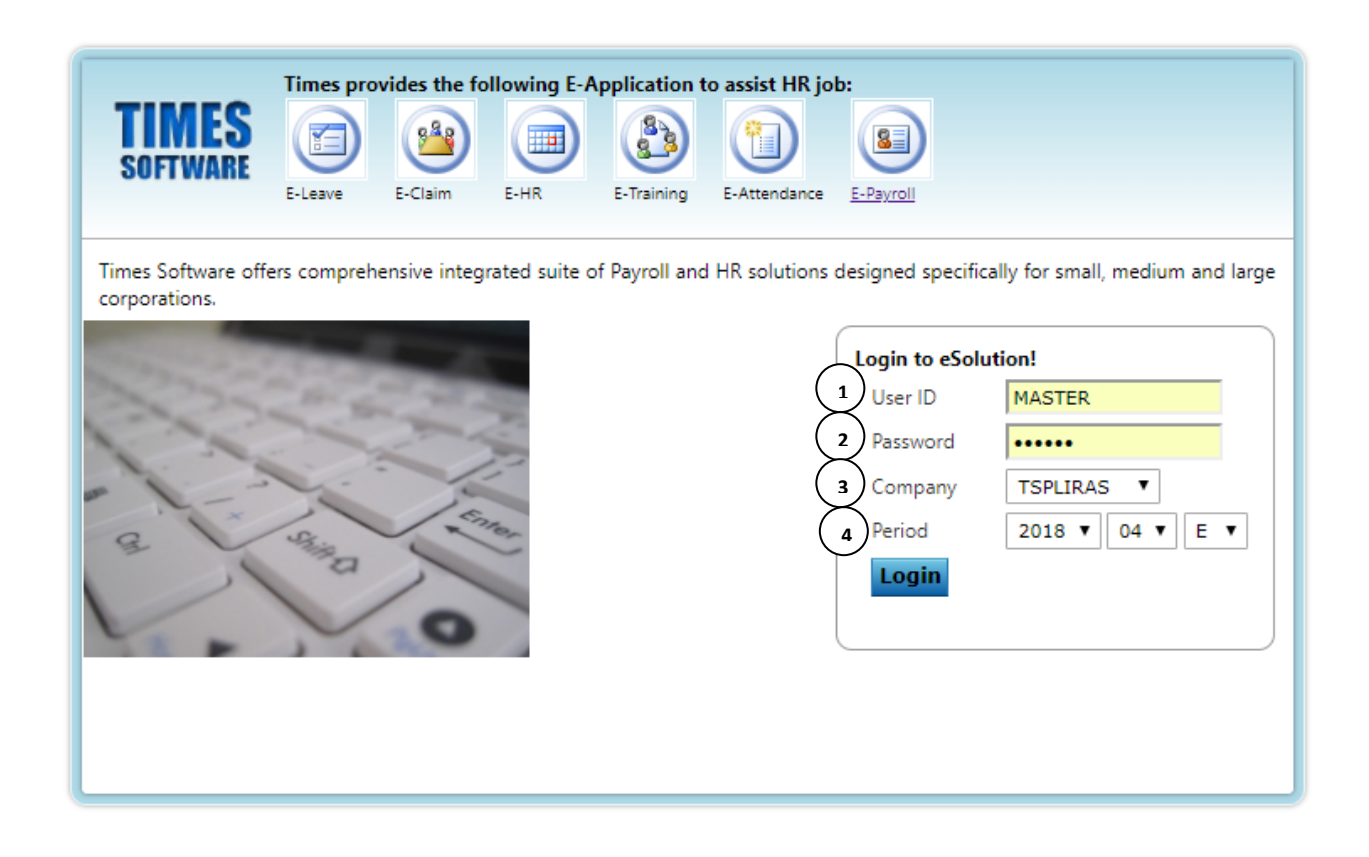

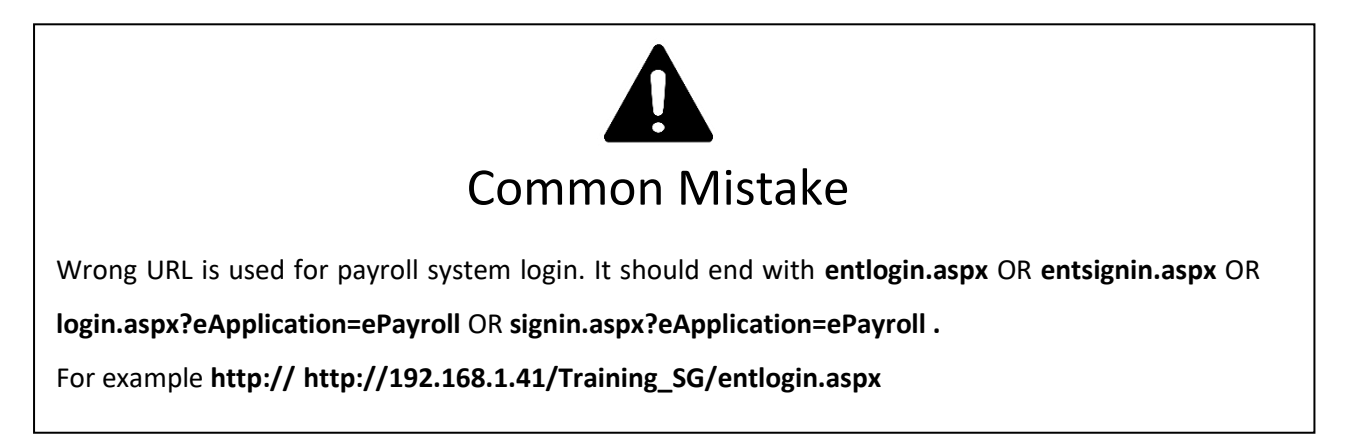

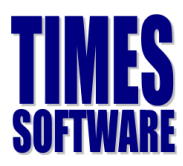

## Exercise 1

Fill in the definition of the **Function** in the **Description** column based on what the trainer had taught.

<span id="page-5-0"></span>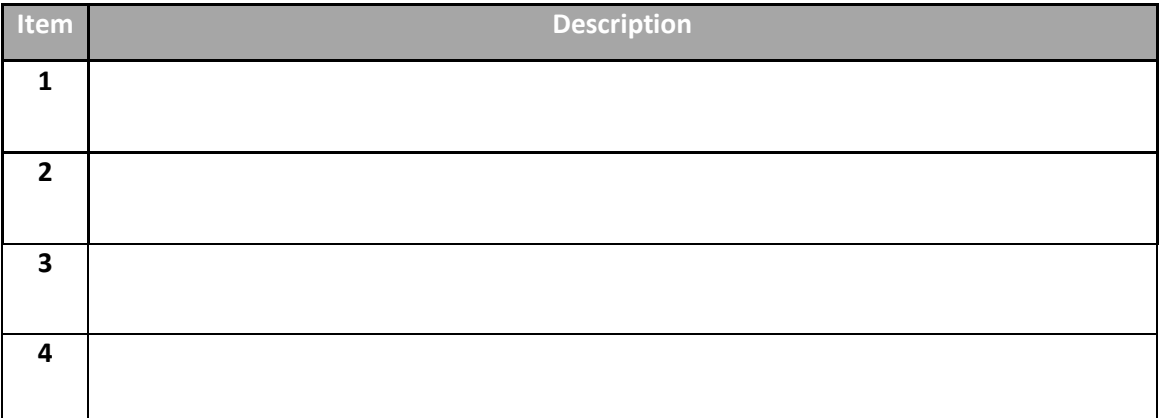

## **Setup of e-Payroll**

It is important that you verify the settings are configured correctly before initiating any of the payroll processing.

## <span id="page-6-0"></span>**Company Setup**

In order for the system to generate the correct information to the bank or government bodies (e.g CPF and IRAS), the proper information must be keyed into the Company Profile. The compulsory fields to be setup are highlighted below.

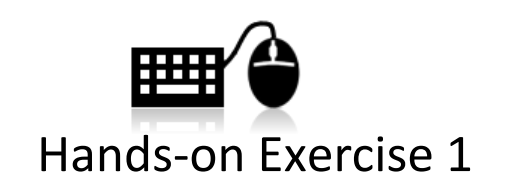

Create a new company by using your login ID (EP1, EP2 or etc). In the rest of your training, you will be using this company code whenever you create employee profile, process payroll and etc.

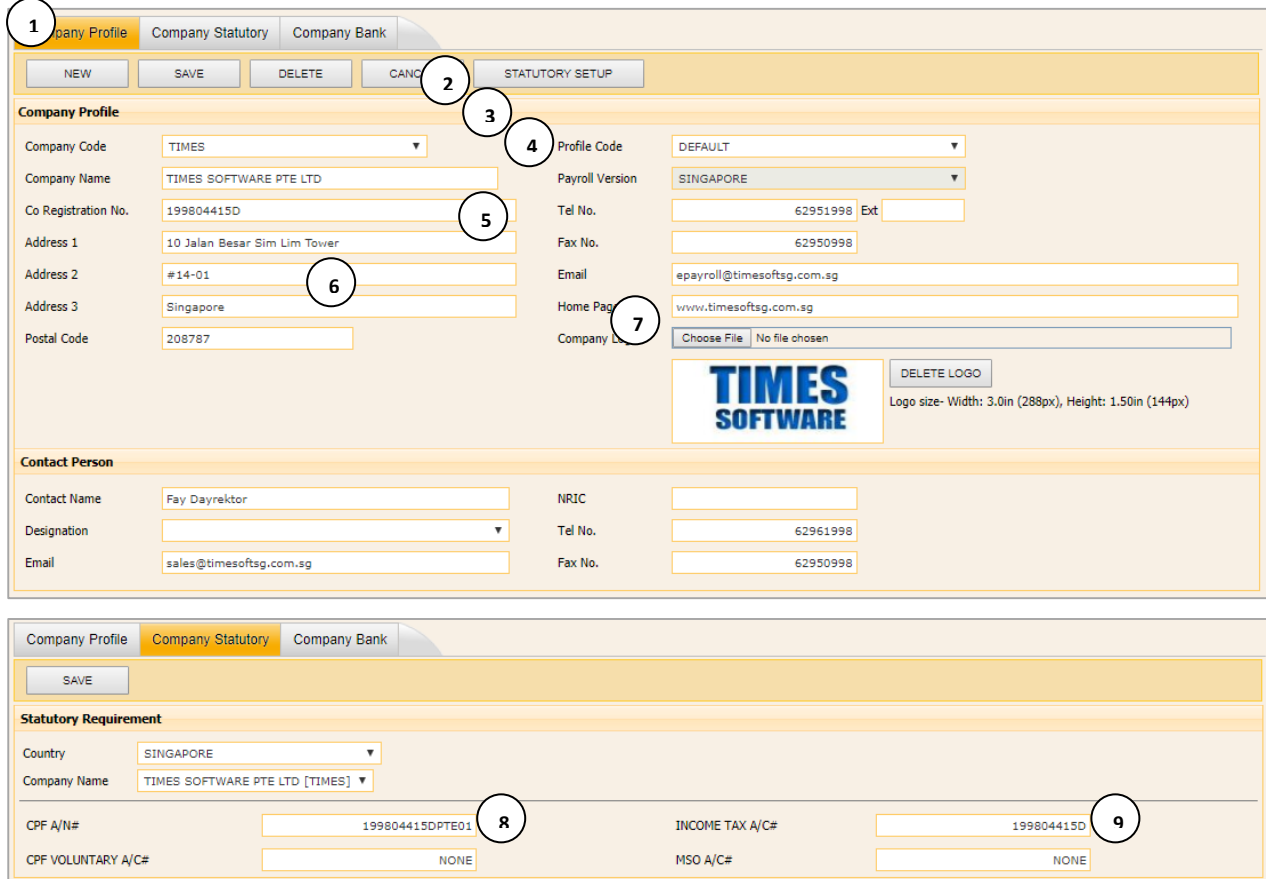

The information and screenshots in this manual are correct as at the time of printing. Times Software reserves the right to change / amend this document without prior notice.

7

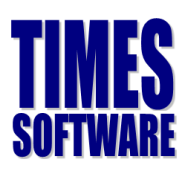

Company Profile Company Statutory Company Bank SAVE DELETE CANCEL NEW **Company Bank** Country SINGAPORE  $\overline{\phantom{a}}$ TIMES SOFTWARE PTE LTD [TIMES] Company Code **10 11**Bank Code\* Bank Branch#\* 602 7339 Bank AC#\* 746450001 Bank Name\* Oversea-Chinese Banking Corp Ltd OCBC Centre (602) **12** DEFAULT TRANSACT CODE **BANK NAME BANK AC# BANK CODE BANK BRANCH** Oversea-Chinese Banking Corp Ltd OCBC Centre (602) 746450001 7339 602

## Exercise 2

Base on the trainer's description, fill up the items labelled **1 to 12** in the table below:

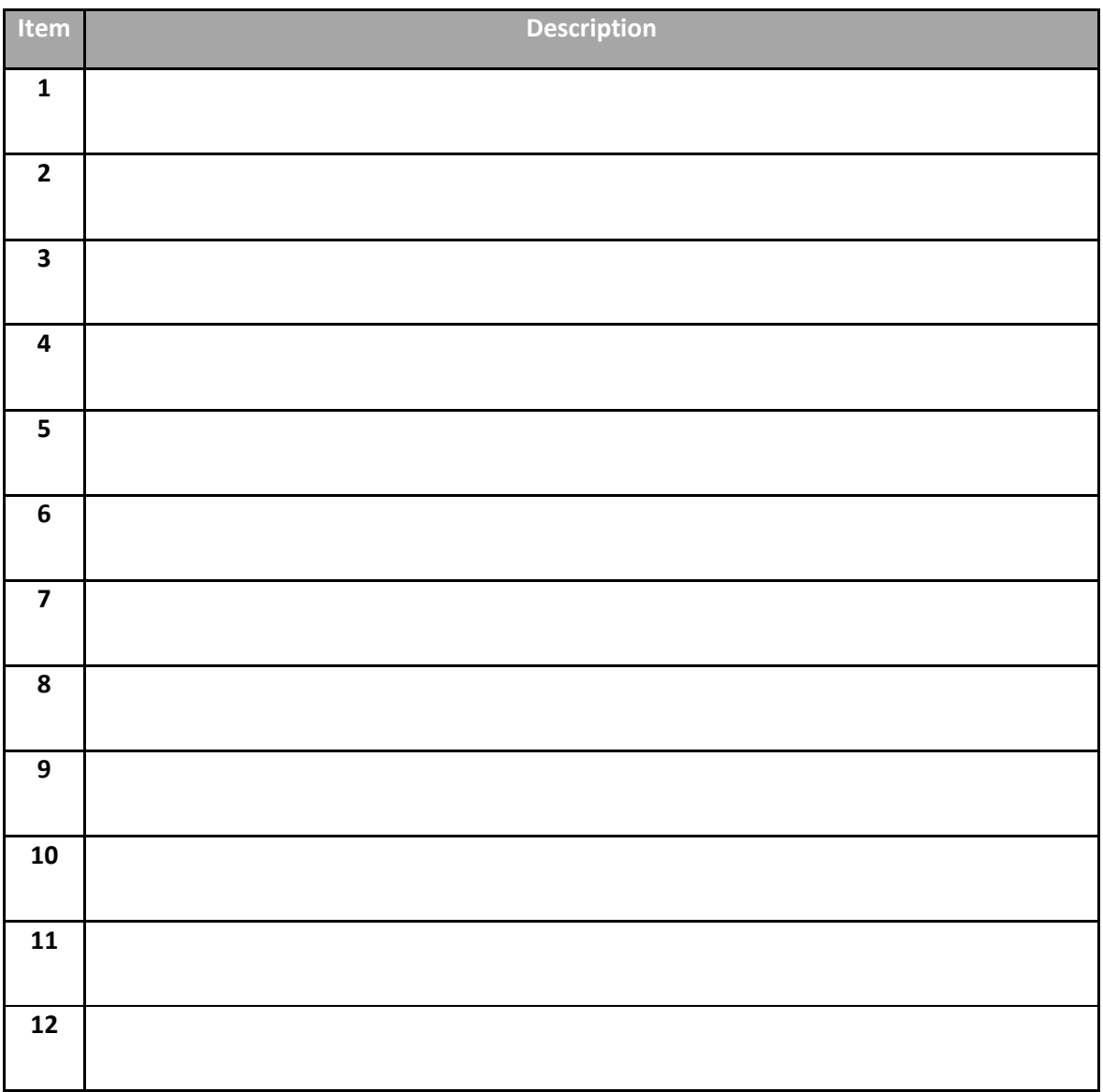

The information and screenshots in this manual are correct as at the time of printing. Times Software reserves the right to change / amend this document without prior notice.

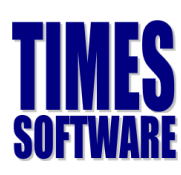

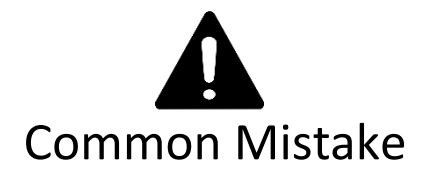

Do not define any setting by selecting 'ALL' under company code, otherwise, all CPF report, bank file may not be generated correctly. This applies even to user with only single company in the system.

## <span id="page-8-0"></span>Global Setup

#### **System Setting**

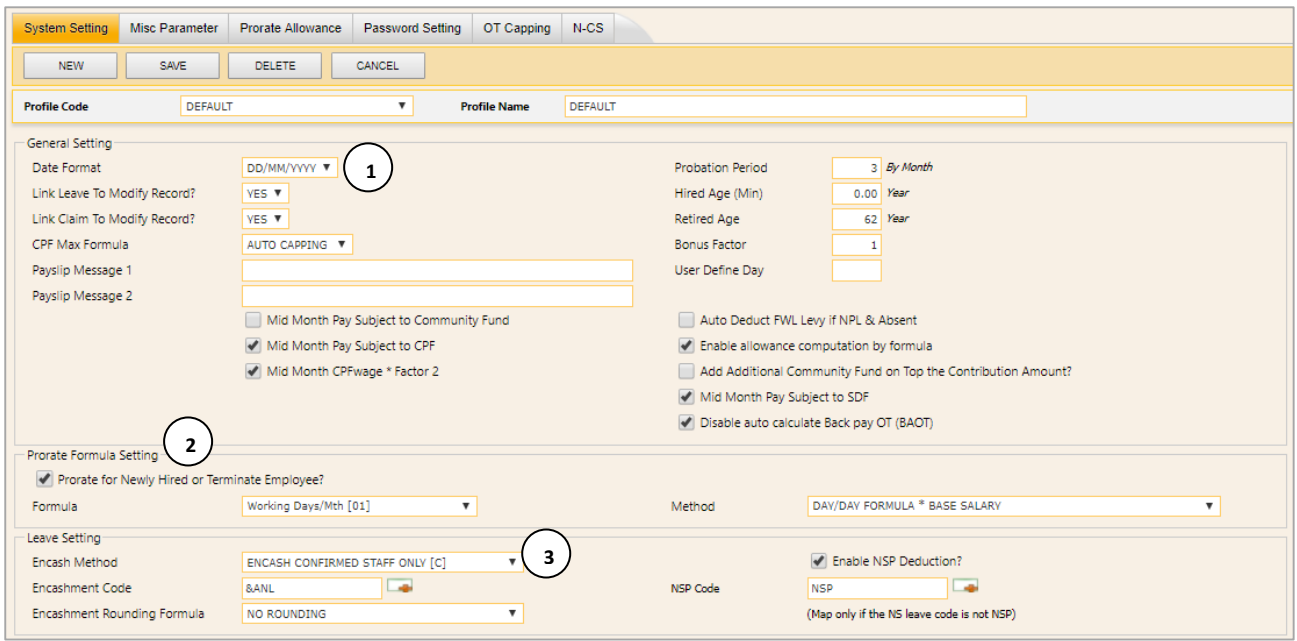

## Exercise 3

Based on the trainer's description, fill up the items labelled **1 to 3** in the table below:

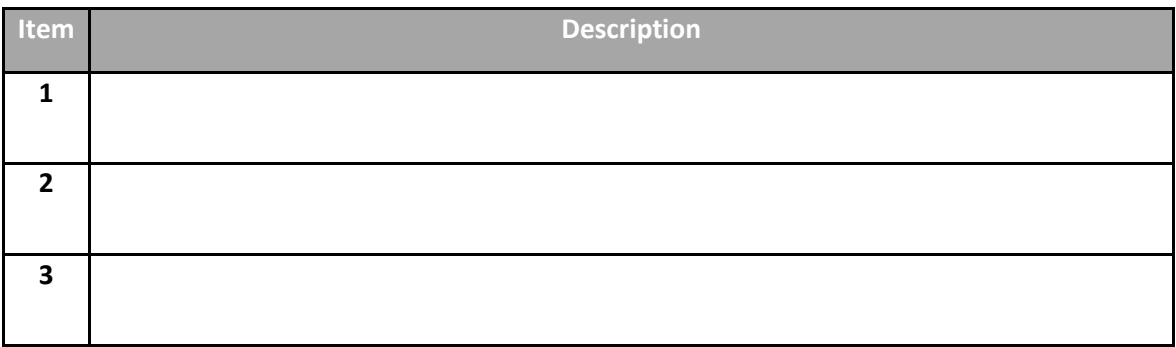

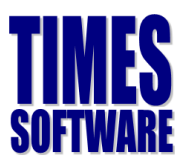

#### **Misc Parameter Tab**

For most users, there is no need to setup the parameters here. You are only required to set the settings here if you have:

- a) Special OT rates which is out of the ordinary rates.
- b) OT rate ceiling.
- c) Special shift allowances

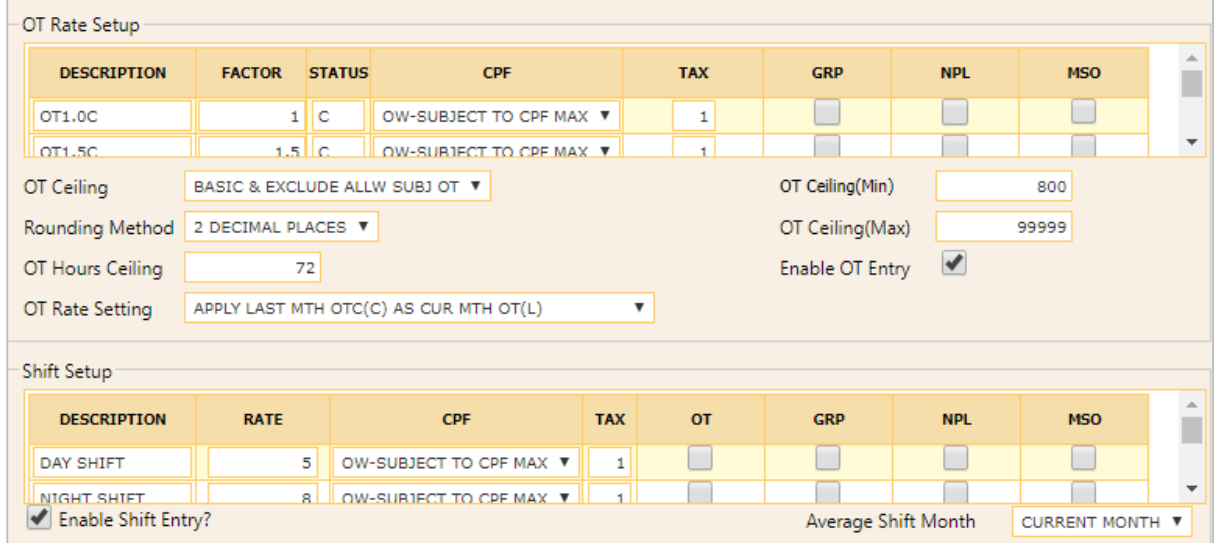

## Exercise 4

What is

a) OT-C?

b) OT-L?

c) OT Ceiling?

d) OT Hours Ceiling?

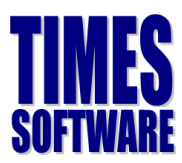

#### **Prorate Allowances Tab**

This feature allows users to prorate any of their recurring allowances.

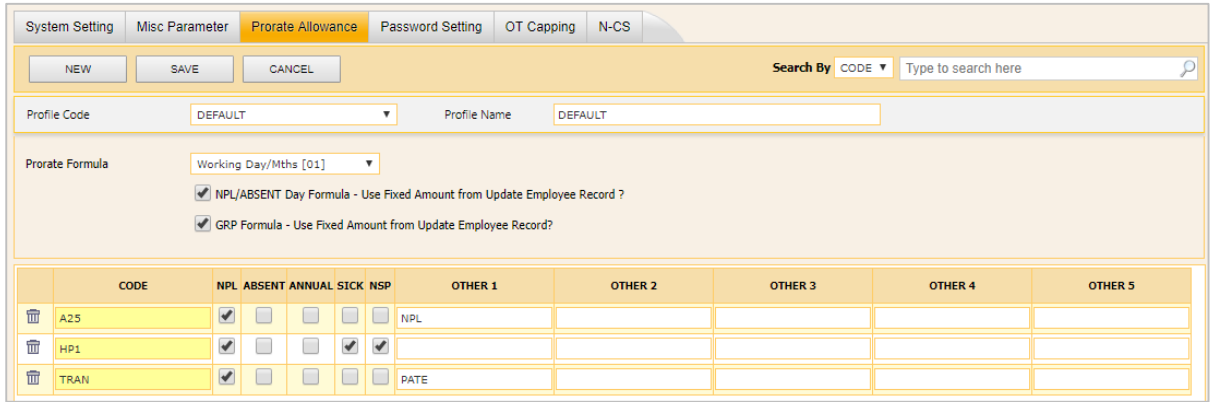

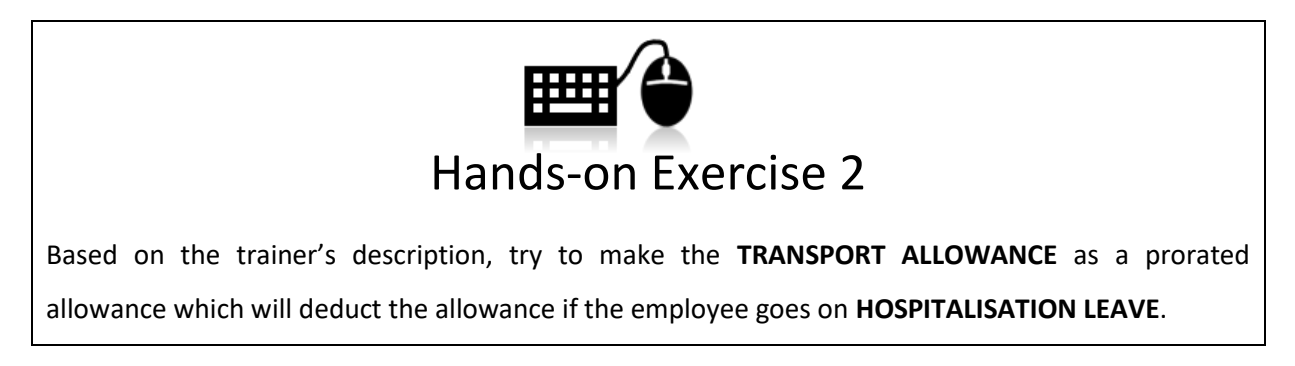

#### **OT Capping Tab**

This feature allows users to setup different OT ceiling for certain groups of employees (For eg. Workmen and non-workmen), and fixed rate OT.

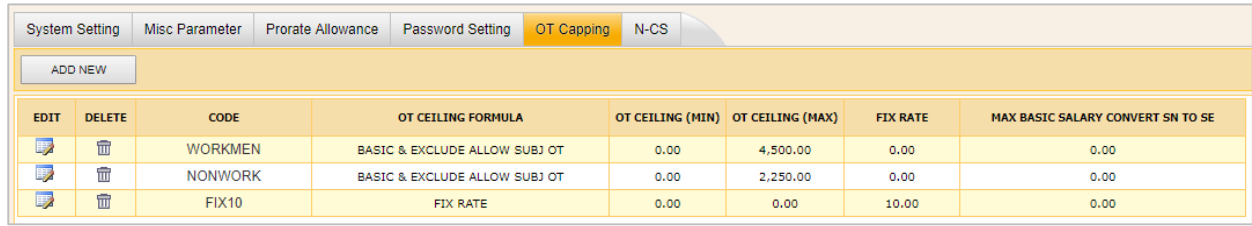

To add new item, click add new button and you will see screen below.

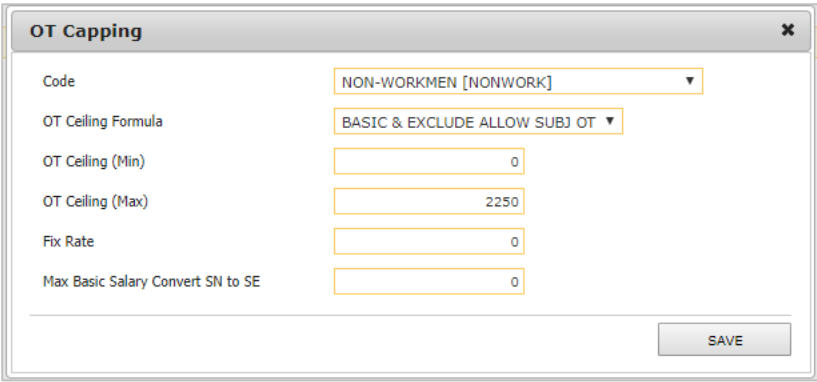

The information and screenshots in this manual are correct as at the time of printing. Times Software reserves the right to change / amend this document without prior notice.

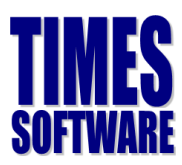

Under OT Ceiling Formula Once the OT ceiling settings had been made, you need to categorize employees into workmen/non-workmen by go to employee > career and set the classification code.

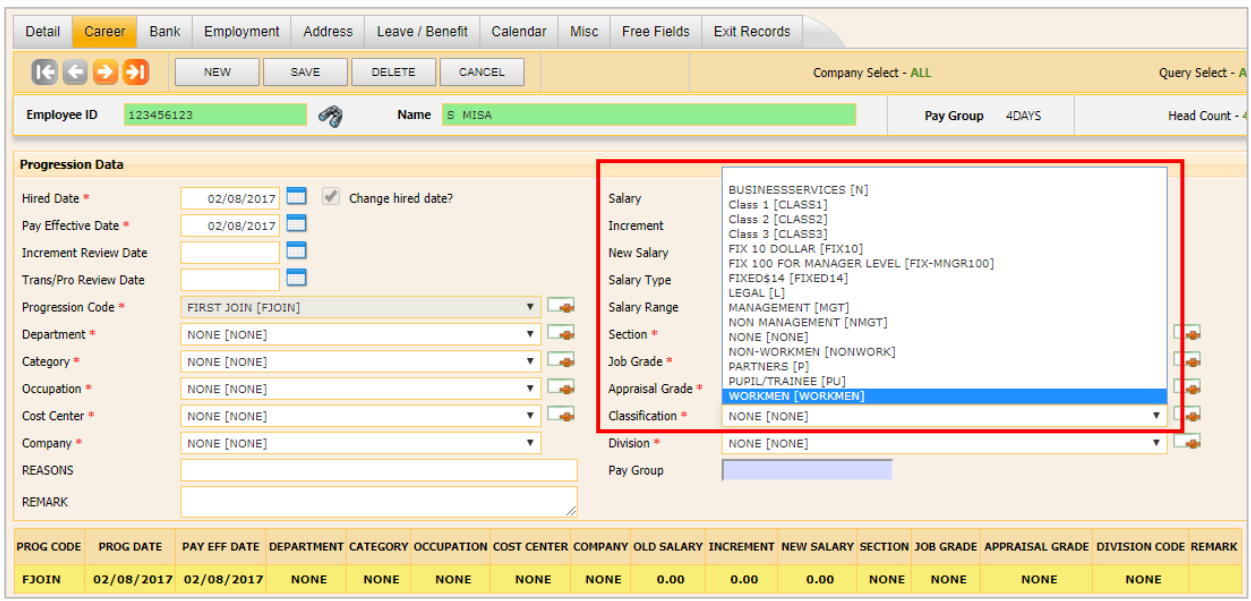

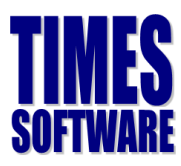

## <span id="page-12-0"></span>**User Profile**

This feature will allow the e-Payroll Administrator to create the user account for his/her subordinates and define the access right of each user.

#### **Step 1 – Create New User Account**

Click New to create the User ID, Password, set account role and Password Effective Date.

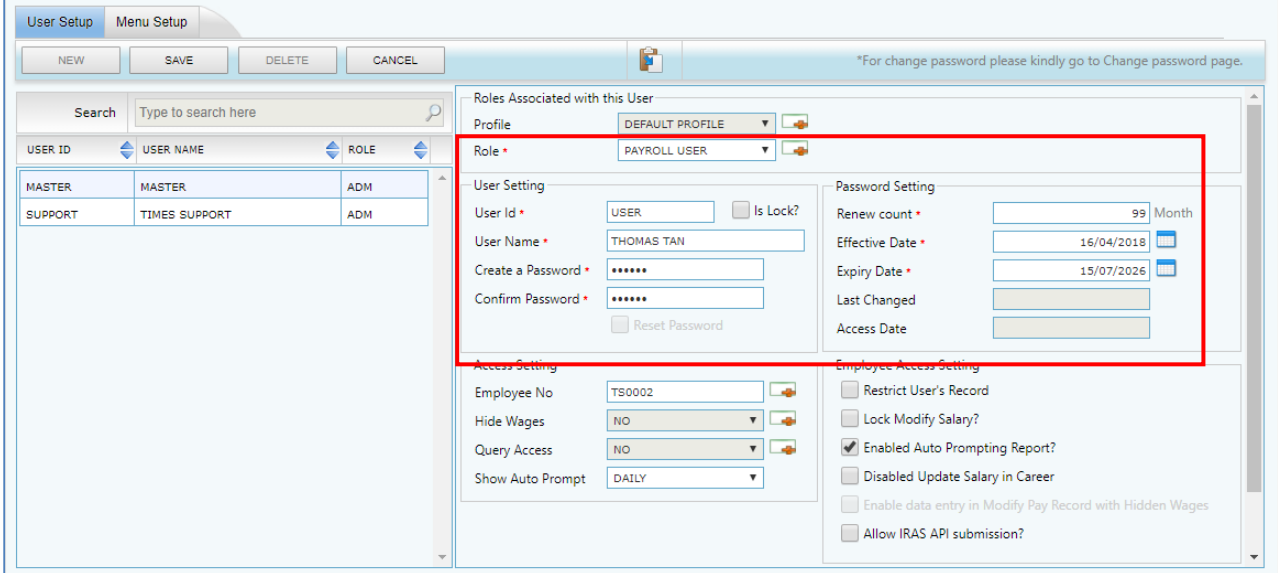

#### **Step 2 (Optional) – Add/Edit Role**

Create new account role, for eg. Administrator, Paymaster, HR User and etc.

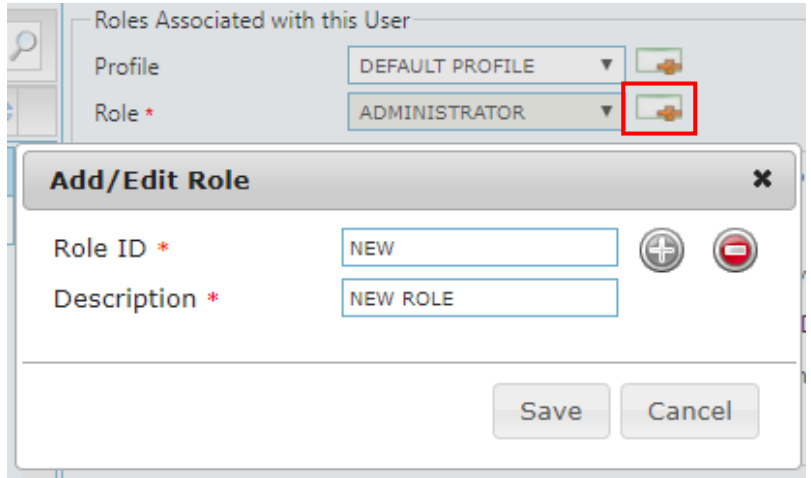

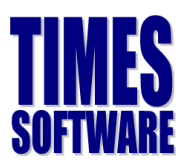

#### **Step 3 (Optional) – Set Access Right**

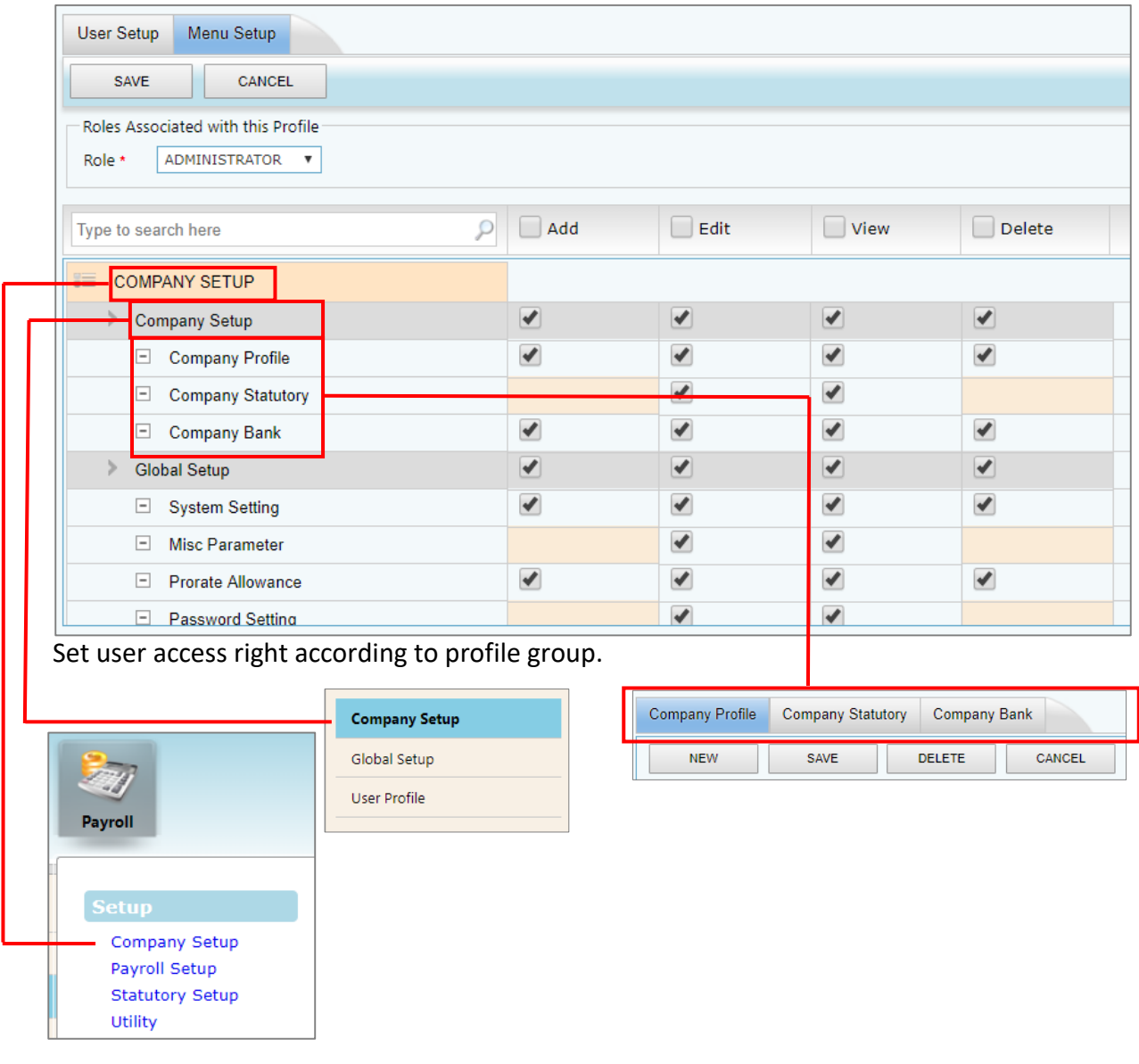

<span id="page-13-0"></span>The information and screenshots in this manual are correct as at the time of printing. Times Software reserves the right to change / amend this document without prior notice.

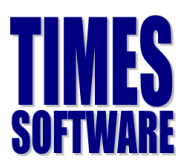

## **Payroll Setup**

#### **Allowance/Deduction Table**

The Allowance/Deduction Table maintains the allowances or deductions which your company uses.

A sample of the table is as follows:

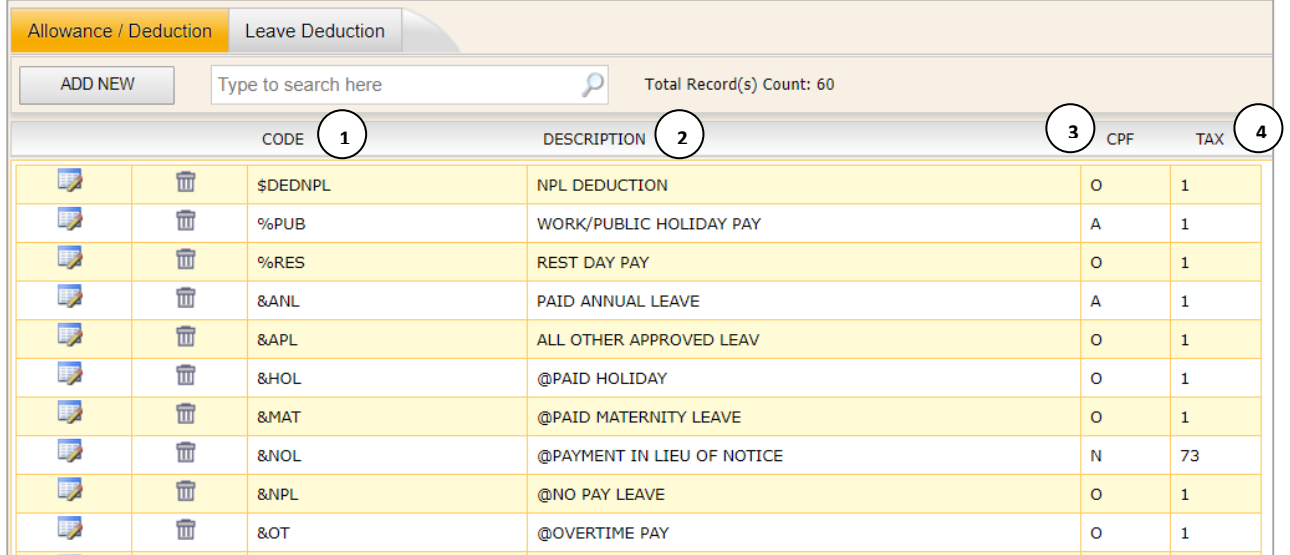

## Exercise 5

Fill in the definition of the **Item** in the **Description** column based on what the trainer had taught.

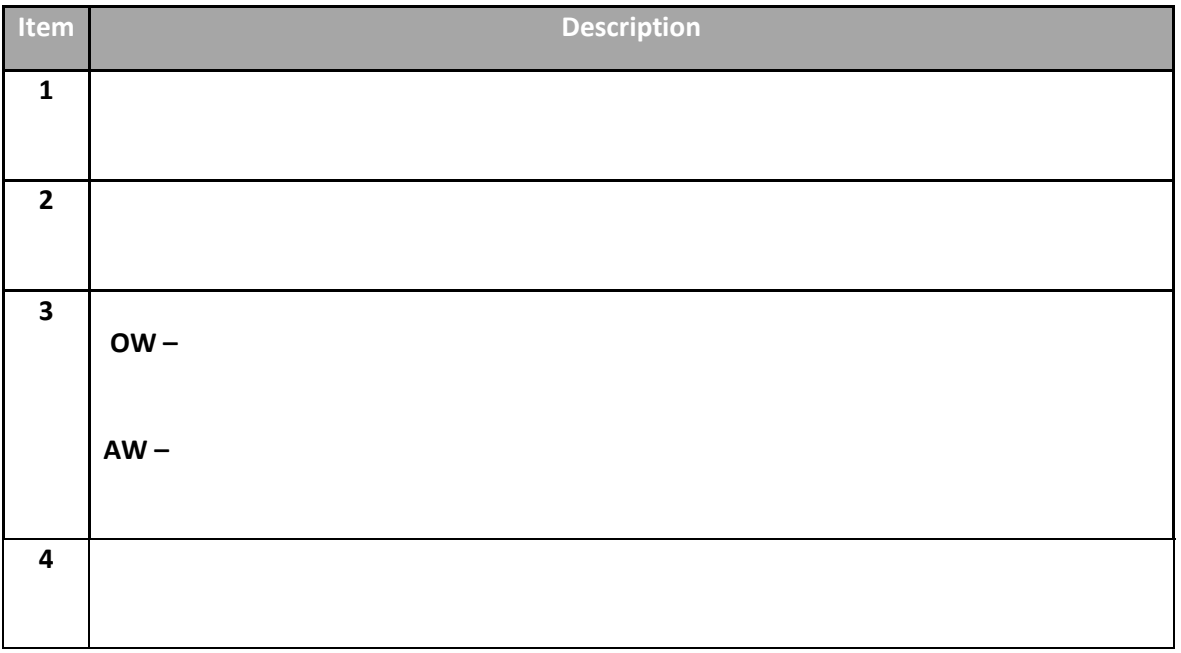

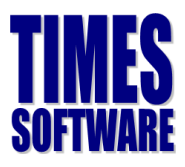

**`**

#### **Tax Line Guide**

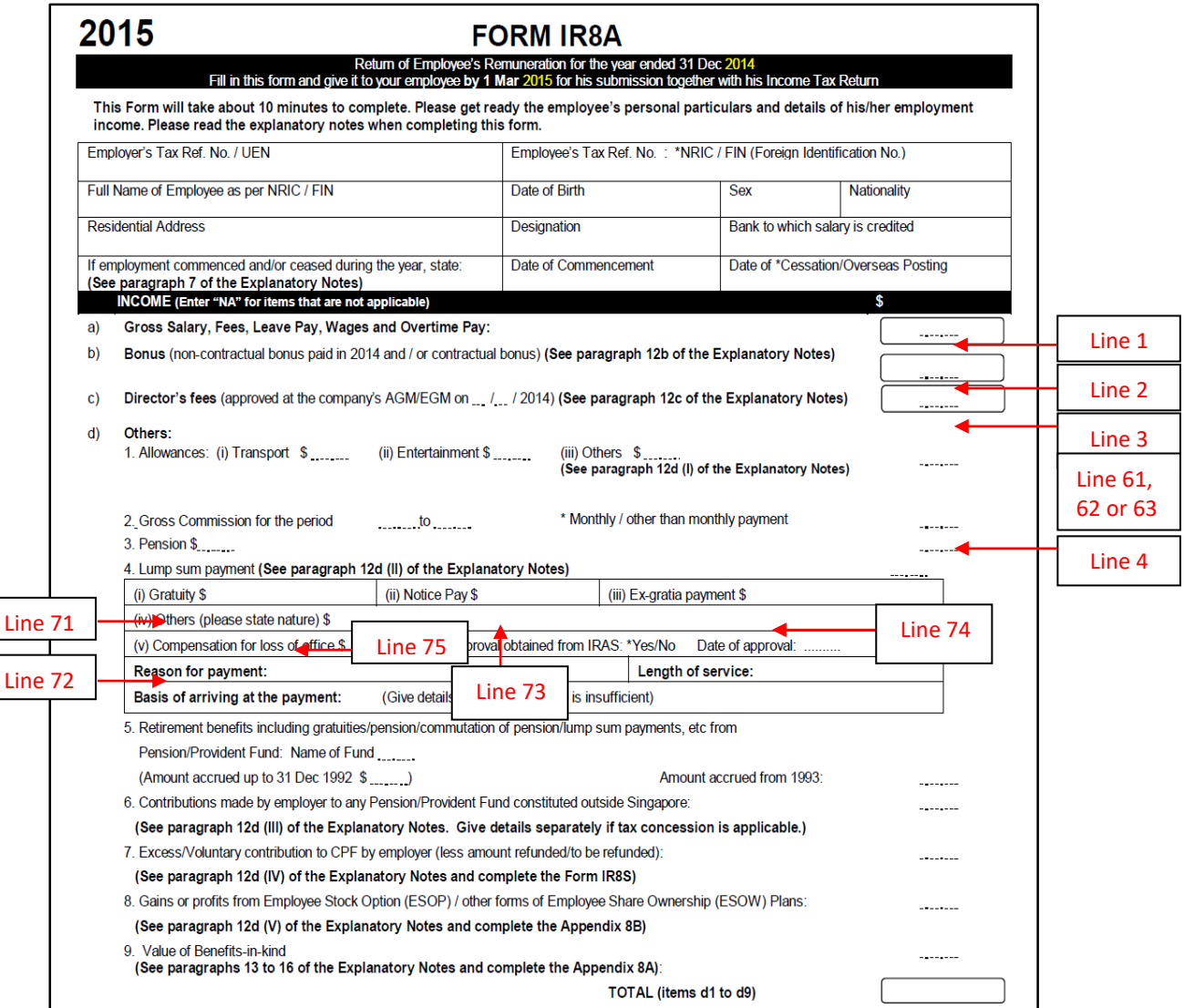

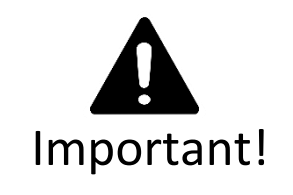

This setup will affect the outcome of the calculation of the CPF as well as the IR8A report. Are you fully understand the difference between AW and OW as well as the Tax Lines? If you are unsure, please ask your trainer before he/she proceeds with her lessons.

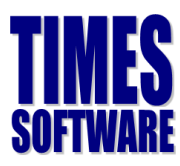

## <span id="page-16-0"></span>**Statutory Setup**

#### **CPF Tables and Foreign Worker Levy Table**

Times Software will update the CPF and Foreign Worker Levy (FWL) from time to time in order to comply with the CPF board and Ministry of Manpower respectively.

In order to know if the CPF table in your system is the latest, you are to check it at the

#### **CPF Tables** and **Foreign Worker Levy Table** Option.

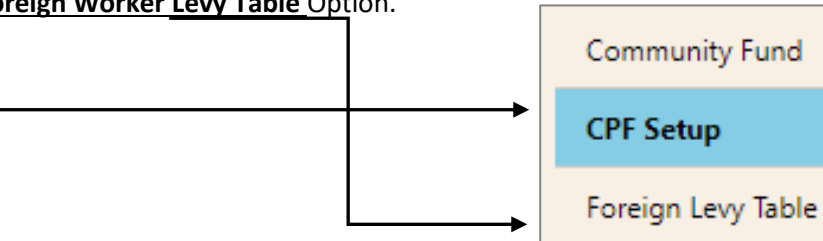

#### **CPF Table**

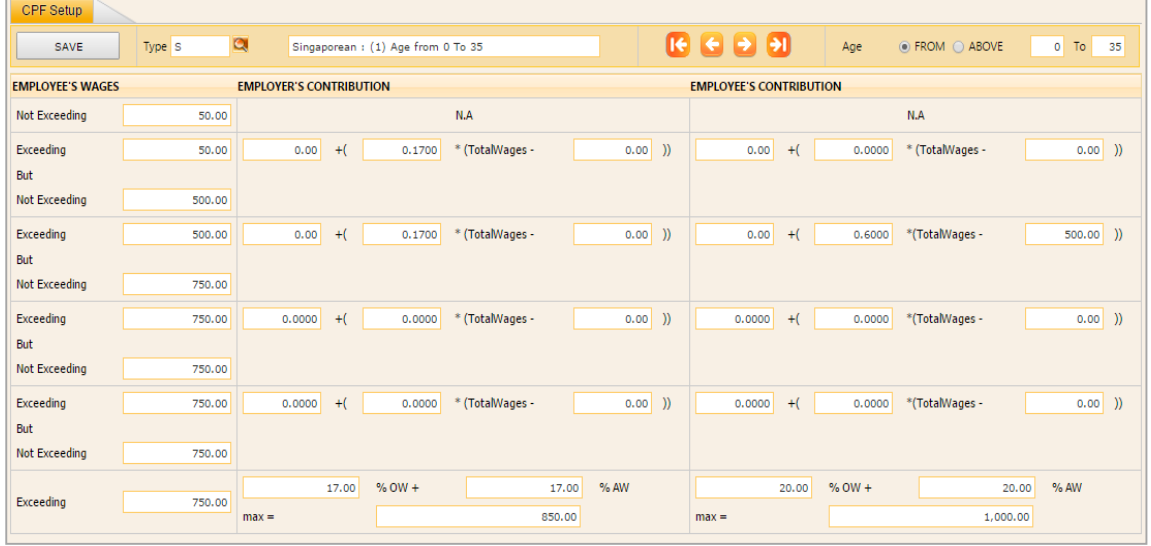

#### **FWL Table**

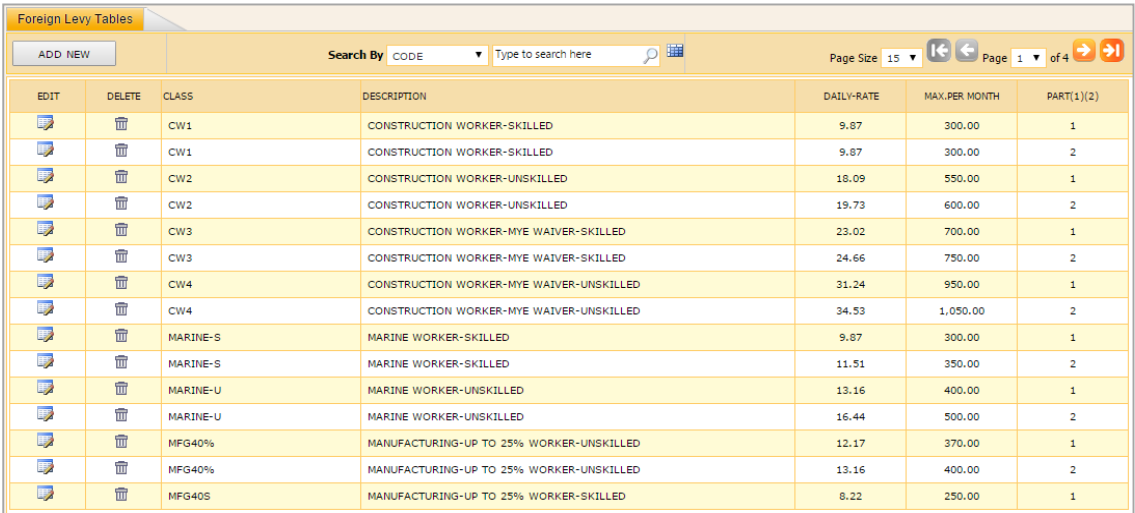

The information and screenshots in this manual are correct as at the time of printing. Times Software reserves the right to change / amend this document without prior notice.

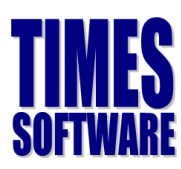

## <span id="page-17-0"></span>**Processing the Payroll**

### Payroll Processing – How Does it Work?

Now that you had setup the payroll, you are now ready to process the payroll for the very first time. Before we begin, here is a summary on how the system works:

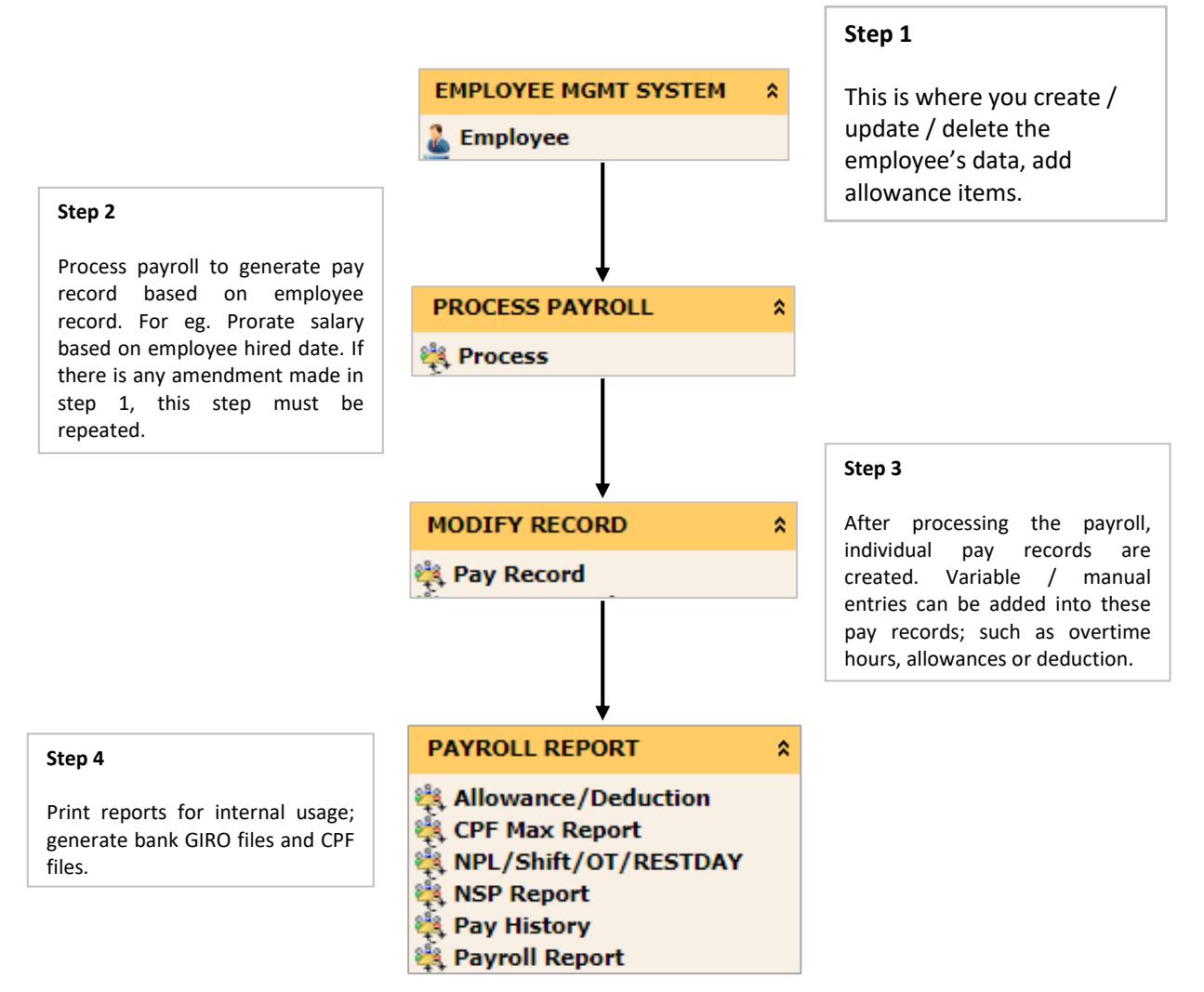

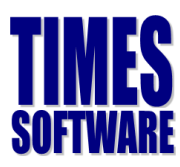

## <span id="page-18-0"></span>**Update Employee**

The Update Employee is where all the employees' data will be stored in. It allows the user to create / modify / delete employees' data. It is **extremely important** to key in the correct information as any wrong data will affect the overall payroll output.

**FAQ** When should I key in or update the employee records? *All records must be updated before the payroll is processed.*

Here is a list of important information that must be keyed in, to ensure there is no error in the final outcome of the payroll:

## <span id="page-18-1"></span>**Singaporean Employees**

#### **Employee Tab**

- a) Employee number (Alphanumeric. Please refrain from using special characters)
- b) Employee name (As per NRIC)
- c) IC number (Employee's NRIC No.)
- d) Passport Number
- e) Title / Gender (For leave purposes)
- f) Race
- g) Marital Status (For leave purposes)
- h) Hired date
- i) Birth date (**Important!!!** CPF rate is sensitive to the employee's age)
- j) Nationality
- k) Salary
- l) Department Code (Important for reporting purposes. Please don't leave it blank)
- m) Category (Only compulsory **if** you based the leave entitlement on Category)
- n) Company (Compulsory for filter and company query purposes)
- o) Bank Info
- p) E-Mail (**Important** if you are using E-Leave or E-Claim module).
- q) Leave Scheme (If you are using the leave system and is based on Leave Scheme)
- r) Benefit Scheme (Important if you are using the system to track the claims)
- s) Pay group

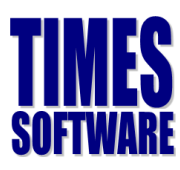

#### **Pay Items Tab**

- t) Type (Monthly worker subjected to OT or Non-OT, Daily Type or Hourly Type)
- u) CPF/Levy (Select '**CLASS1**' for Singaporean)
- v) Fund 1 (Community Fund of the staff. E.g. CDAC, SINDA, EUCF, MOSQ)
- w) Allowances/Deductions (For fixed recurring allowance(s))

## Sample Employee's (Singaporean) Profile

#### Employee Detail Tab

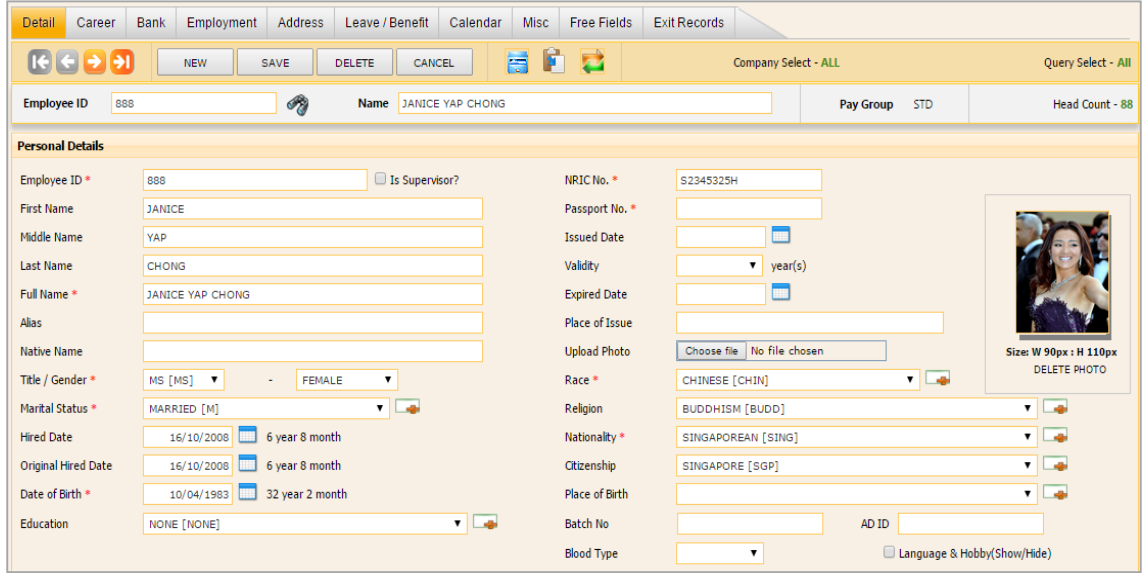

#### Employee Career Tab

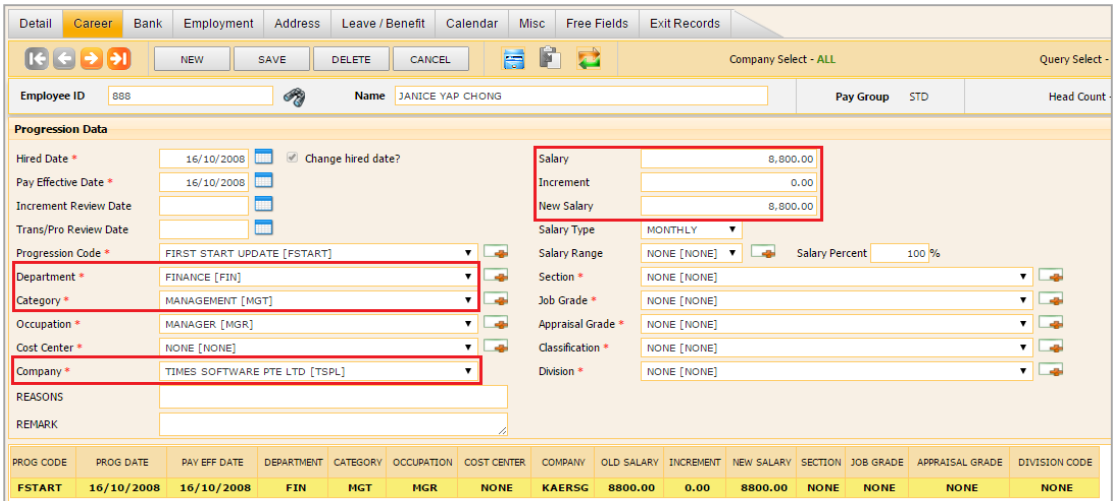

The information and screenshots in this manual are correct as at the time of printing. Times Software reserves the right to change / amend this document without prior notice.

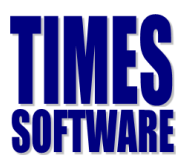

#### Employee – Bank Tab

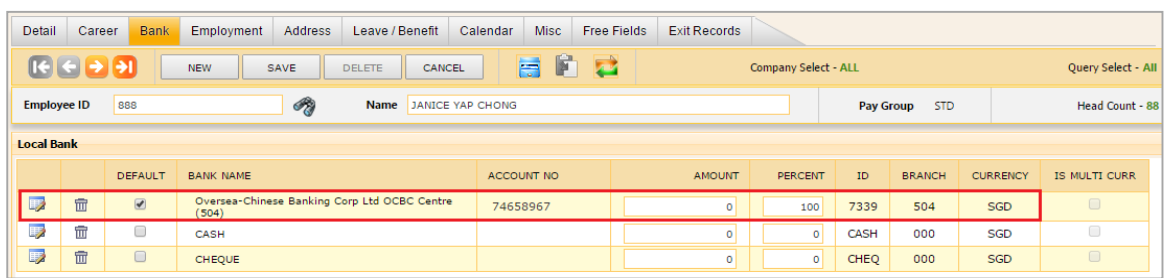

#### Employee - Pay Items - e-Payroll Employee - Pay Items - Statutory Requirement

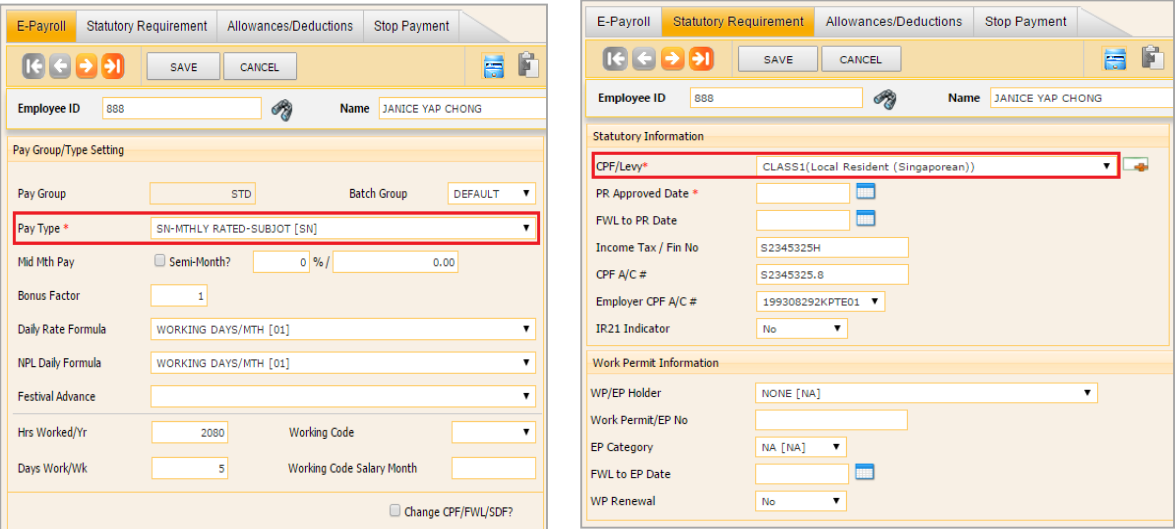

#### Employee - Pay Items - Allowances/Deductions tab:

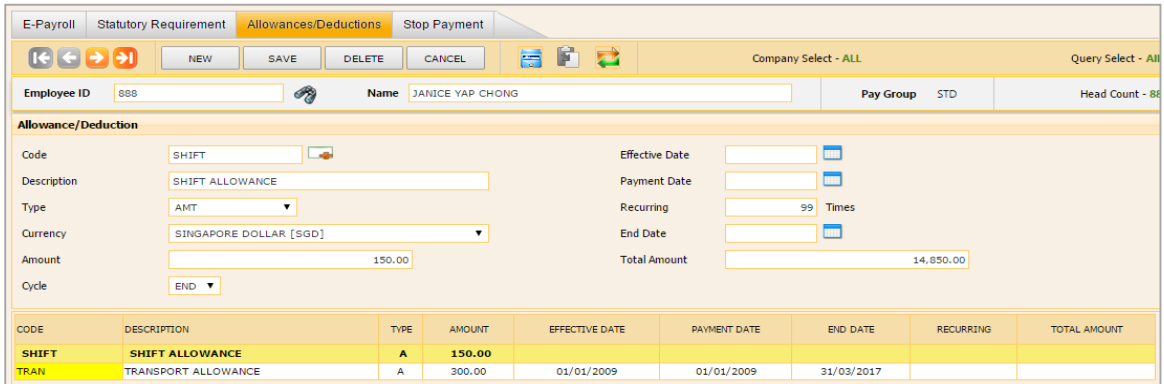

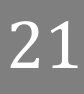

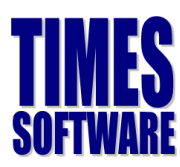

## <span id="page-21-0"></span>**PR and Foreign Employees**

#### **Employee Tab**

- a) Employee number (Alphanumeric. Please refrain from using special characters)
- b) Employee name (As per FIN)
- c) IC number (Employee's FIN Number)
- d) Passport Number
- e) Title / Gender (For leave purposes)
- f) Race
- g) Marital Status (For leave purposes)
- h) Hired date
- i) Birth date (**Important!!!** CPF rate is sensitive to the employee's age)
- j) Nationality
- k) Salary
- l) Department Code (Important for reporting purposes. Please don't leave it blank)
- m) Category (Only compulsory **if** you based the leave entitlement on Category)
- n) Company (Compulsory for filter and company query purposes)
- o) Bank
- p) E-Mail (**Important** if you are using E-Leave or E-Claim module).
- q) Leave Scheme (If you are using the leave system and is based on Leave Scheme)
- r) Benefit Scheme (Important if you are using the system to track the claims)
- s) Pay group

#### **Pay Items Tab**

- t) Type (Monthly worker subjected to OT or Non-OT, Daily Type or Hourly Type)
- u) CPF/Levy (Select '**PR**' for PR, '**NONE**' for Employment Pass holders or choose the employee's respective FWL rates)
- v) PR Approval Date (for PR Employee only) **IMPORTANT**
- w) Allowances/Deductions (For fixed recurring allowance(s))

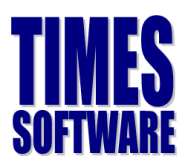

## Sample Employee's (Permanent Resident) Profile

Employee - Detail Tab

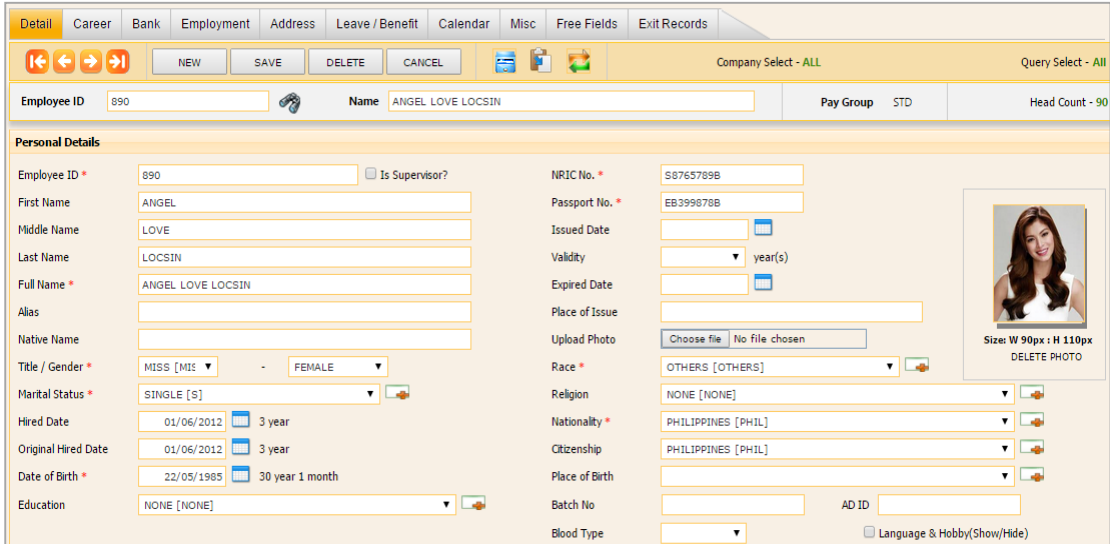

#### Employee - Career Tab

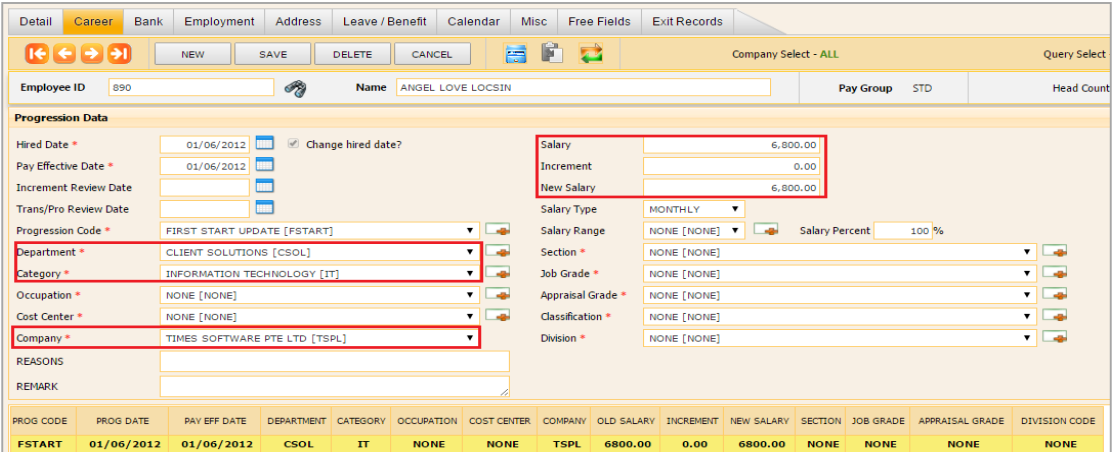

#### Employee - Bank Tab

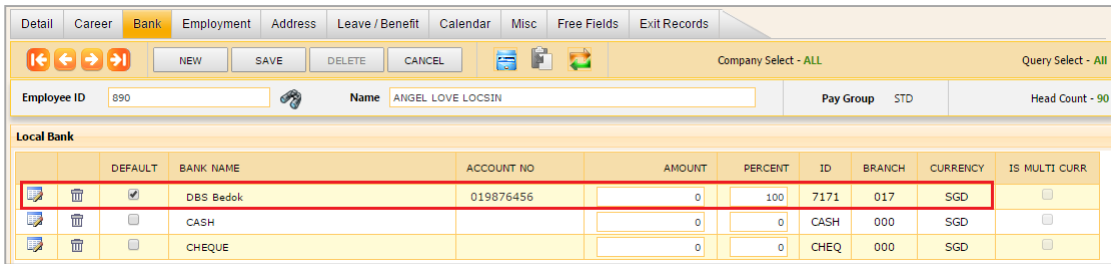

The information and screenshots in this manual are correct as at the time of printing. Times Software reserves the right to change / amend this document without prior notice.

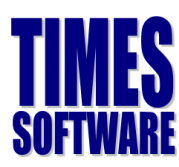

#### Employee - Pay Items - e-Payroll Employee - Pay Items - Statutory Requirement

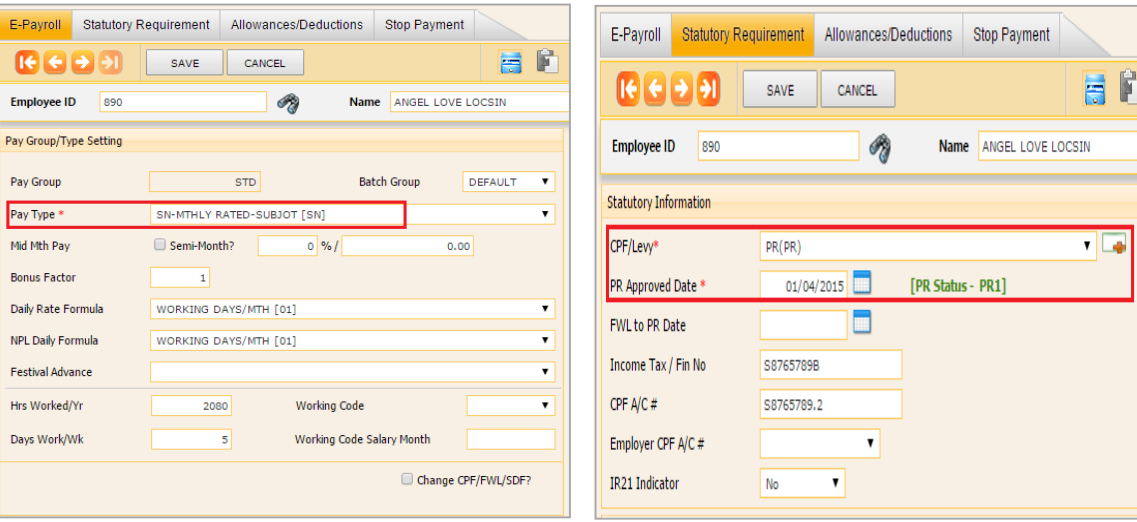

#### Update Employee –Allowances/Deductions

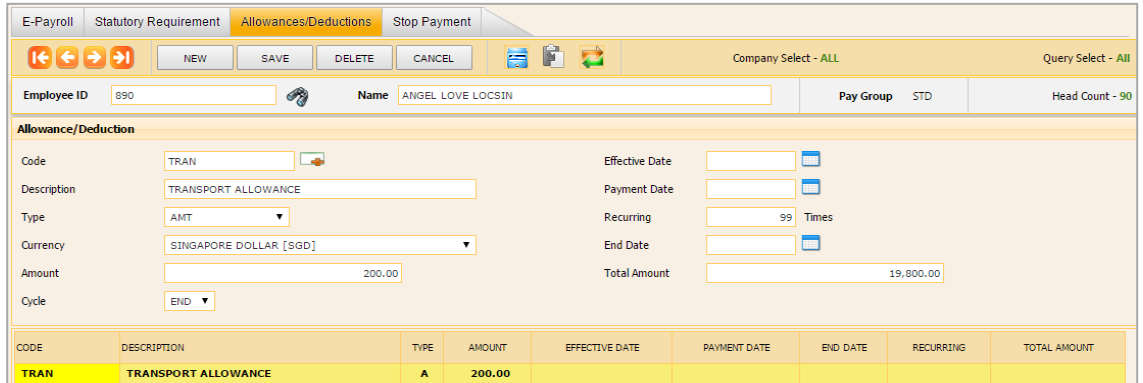

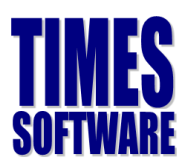

## Sample Employee's (Work Permit Holder) Profile:

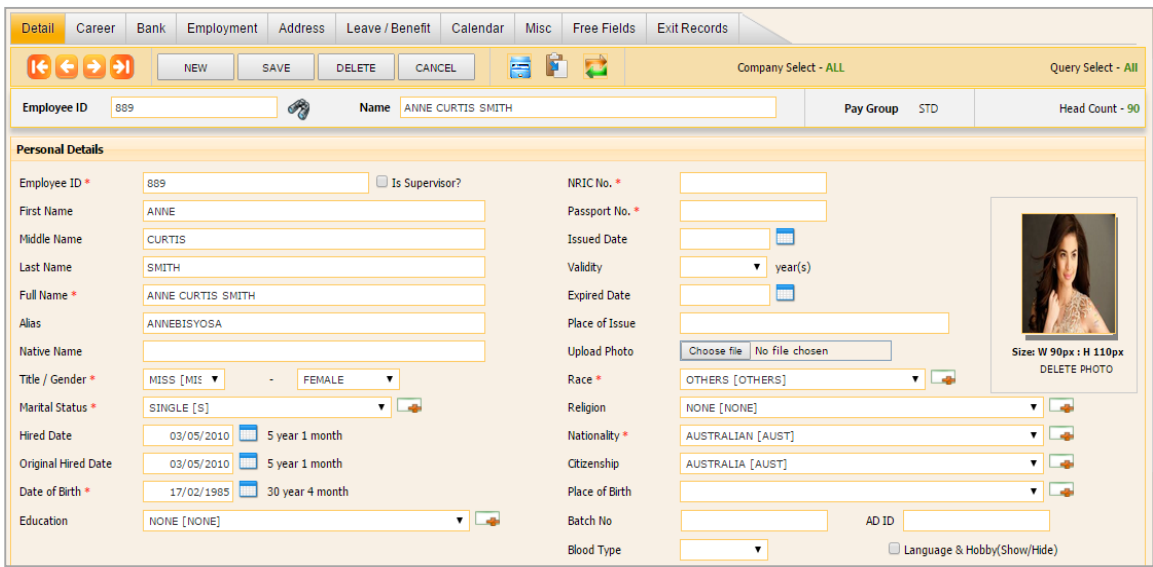

#### Employee Career Tab

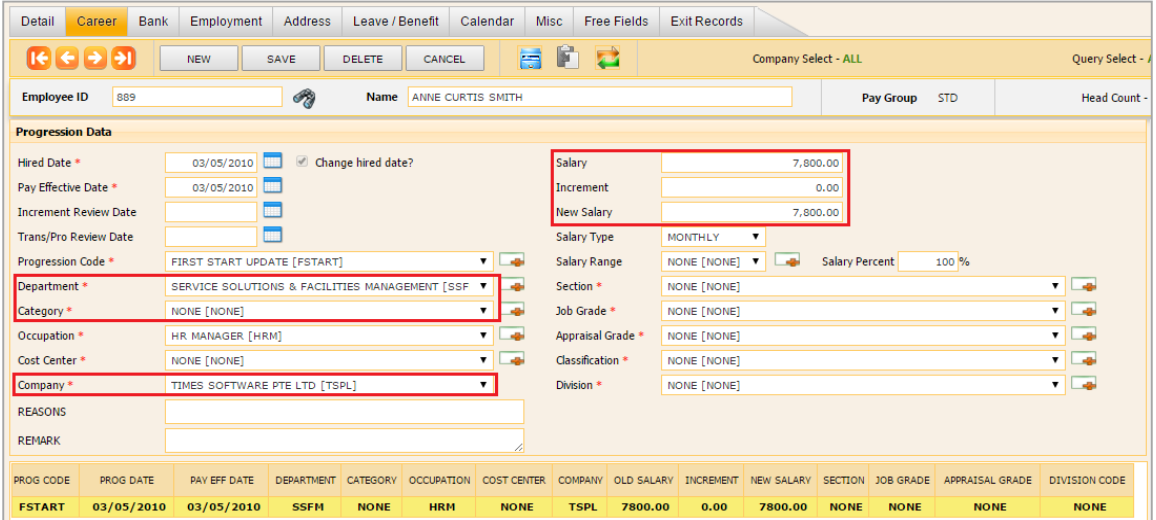

#### Employee Bank Tab

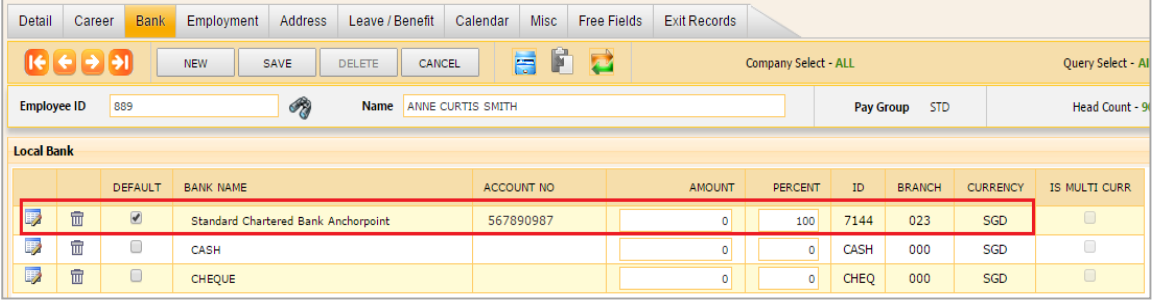

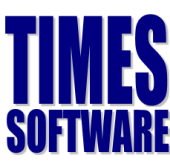

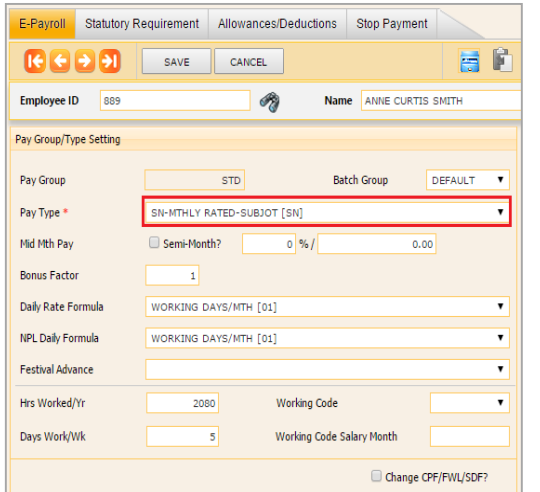

#### Employee - Pay Items - e-Payroll **Employee - Pay Items - Statutory Requirement**

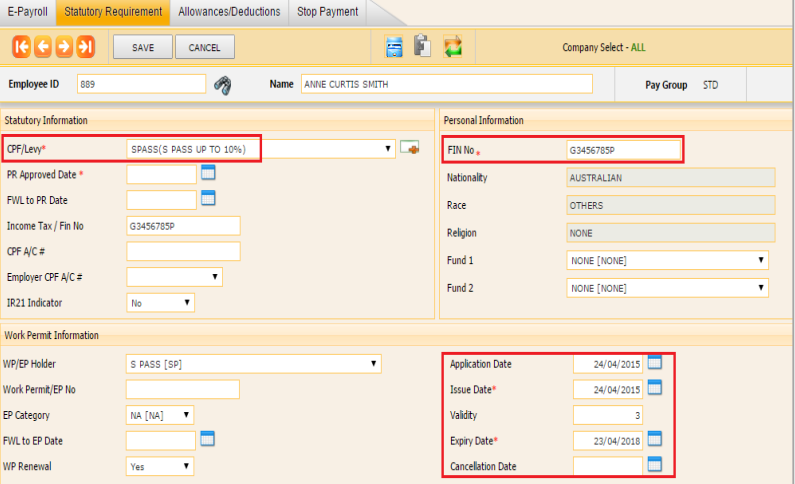

#### Employee - Pay Items - Allowances/Deductions tab:

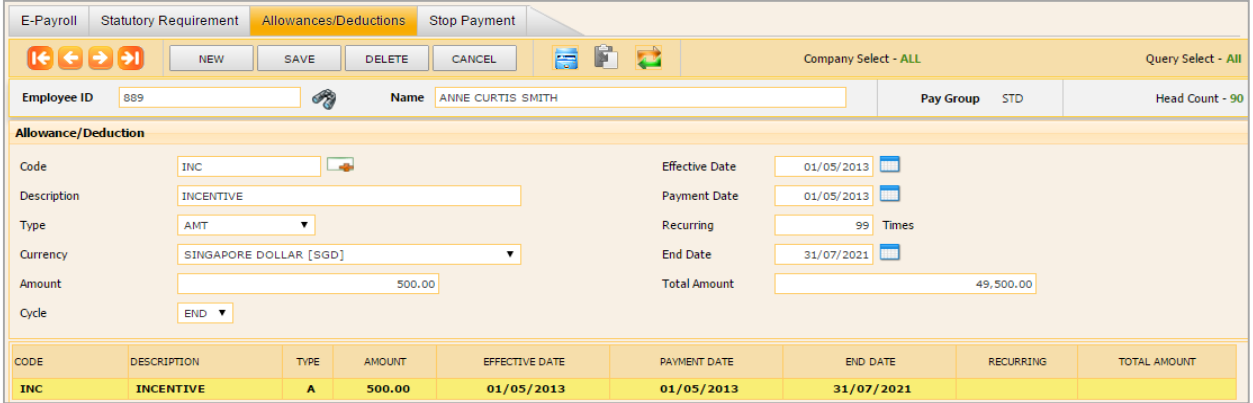

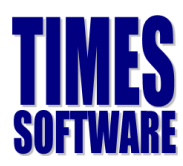

## **Recurring Allowance**

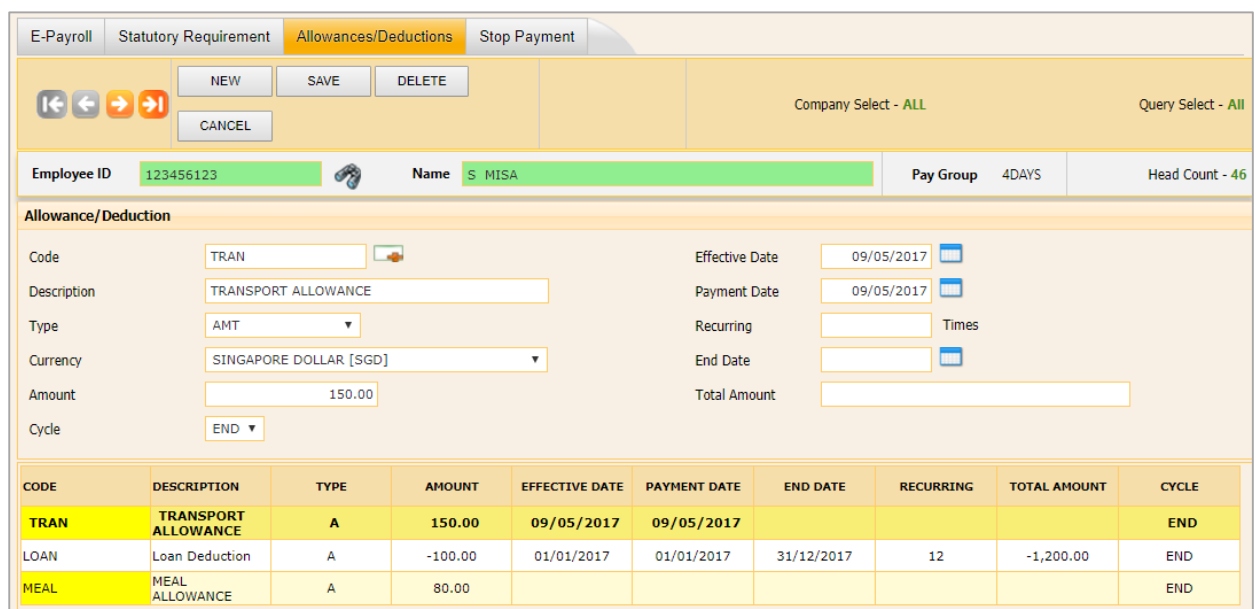

To give an employee recurring allowance/deduction, go to pay item > Allowances/Deductions.

#### **1. Allowance/Deduction Code**

**Yellow colour** code indicates prorate allowance (define in company setup > global setup > prorate allowance).

#### **2. Effective Date/Payment/End Date**

Indicates when the allowance comes into effect, when it starts paying, and when it ends. **If payment date is in following month, or months later of effective date, back pay will be populated** in pay record.

#### **3. Recurring Times**

Indicates how many months to pay/deduct. For eg. An employee repaying a \$1200 loan on \$100 each month, so recurring is set as 12, as shown in example above.

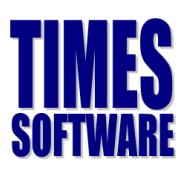

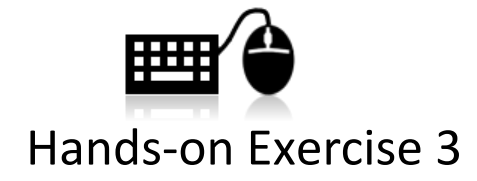

Now that you had learned how to update new employee profile, key in the following employees in your database.

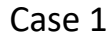

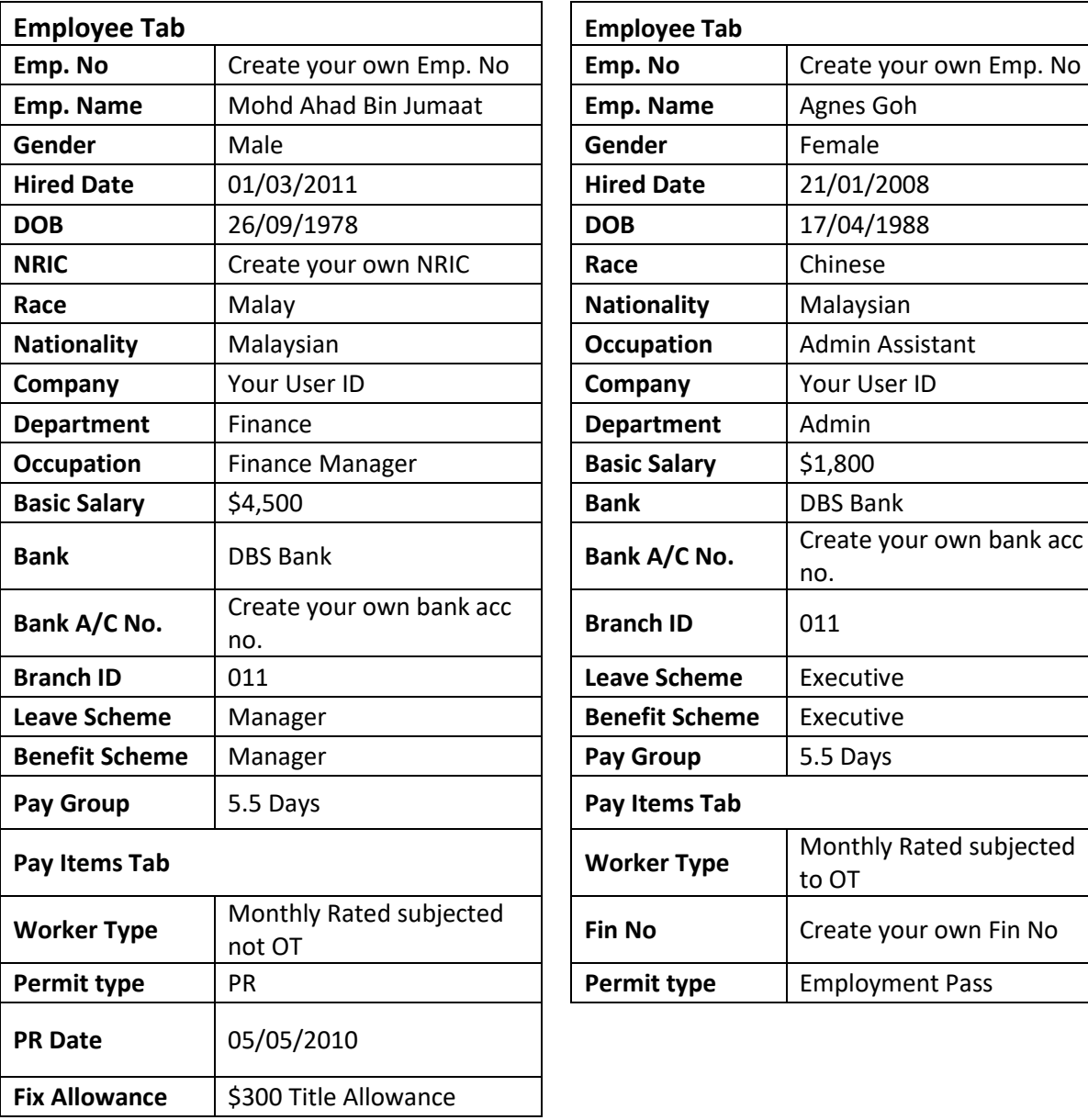

Case 2

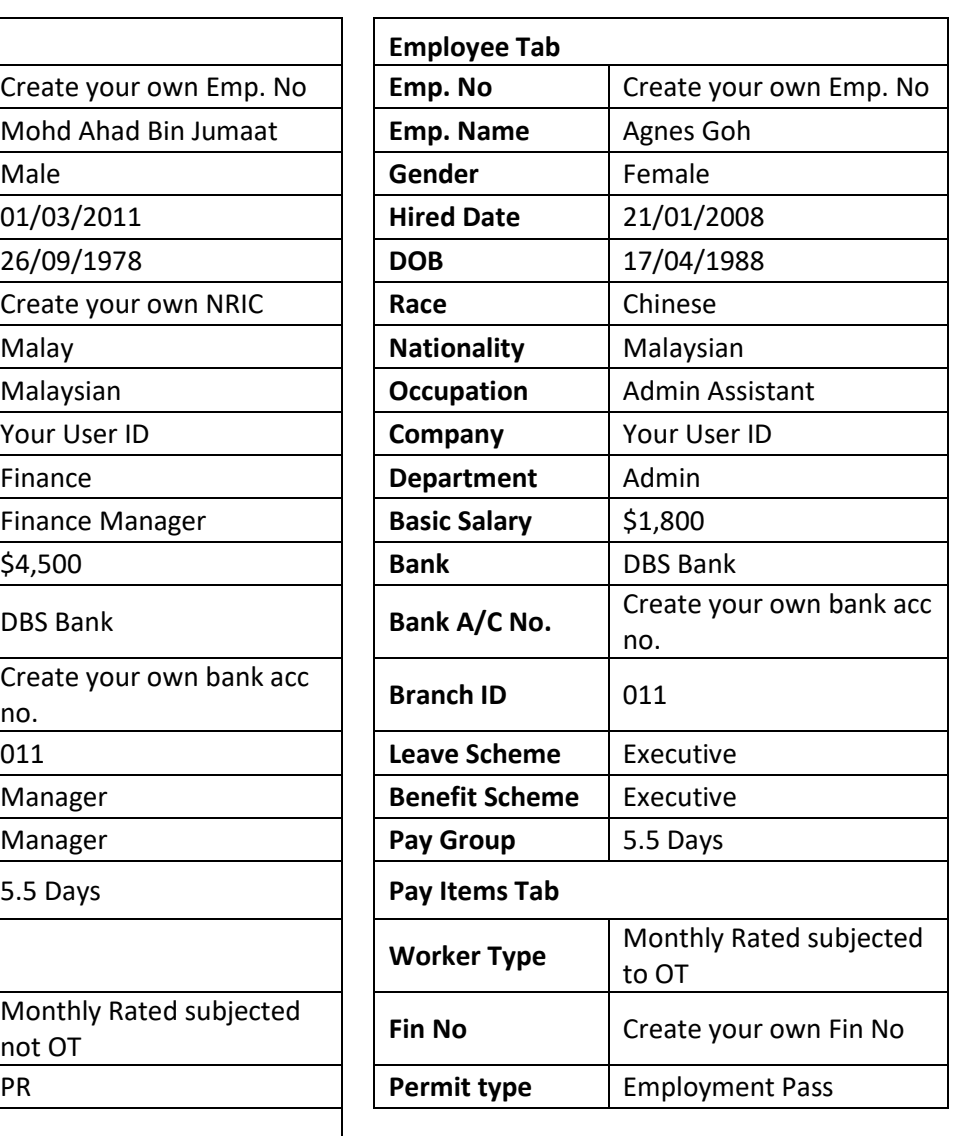

The information and screenshots in this manual are correct as at the time of printing. Times Software reserves the right to change / amend this document without prior notice.

## **MES SOFTWARE**

#### Case 3

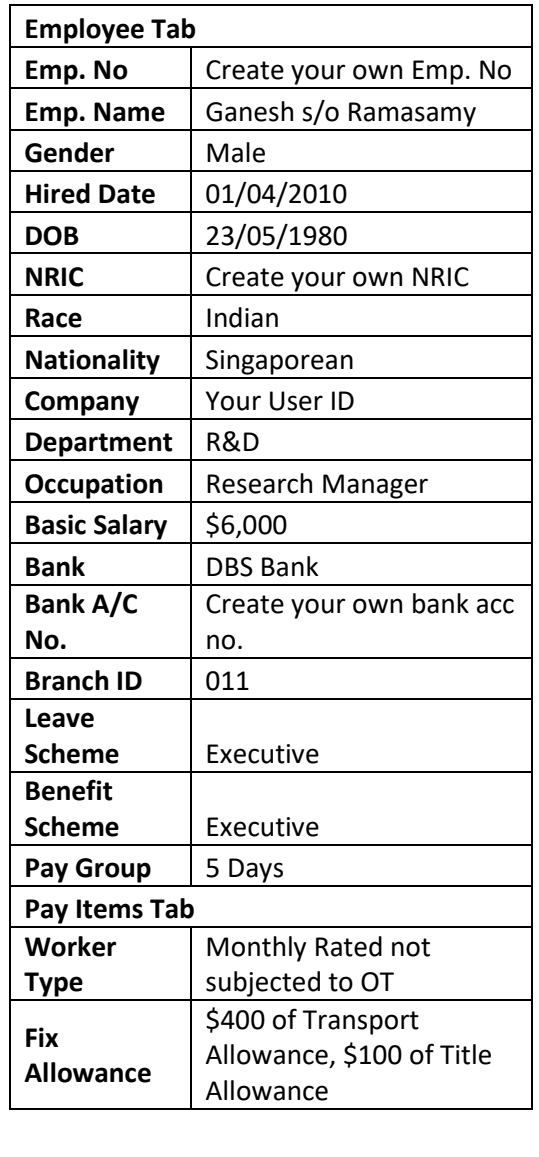

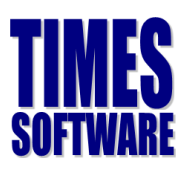

## <span id="page-29-0"></span>**Termination/Resignation of Employee**

For employees with salary adjustment or promotion

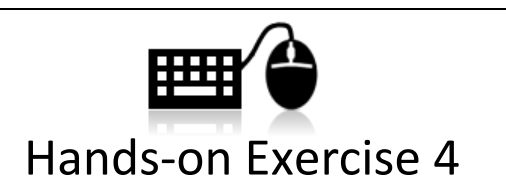

**GANESH** had just tendered his resignation. His last date of service will be the date of your training class. Please reflect this information into the payroll system.

## <span id="page-29-1"></span>**Promotion or Salary Adjustment**

For employees with salary adjustment or promotion, you are required to key in the information inside the **Career** tab. This is to ensure employees' career histories are logged down.

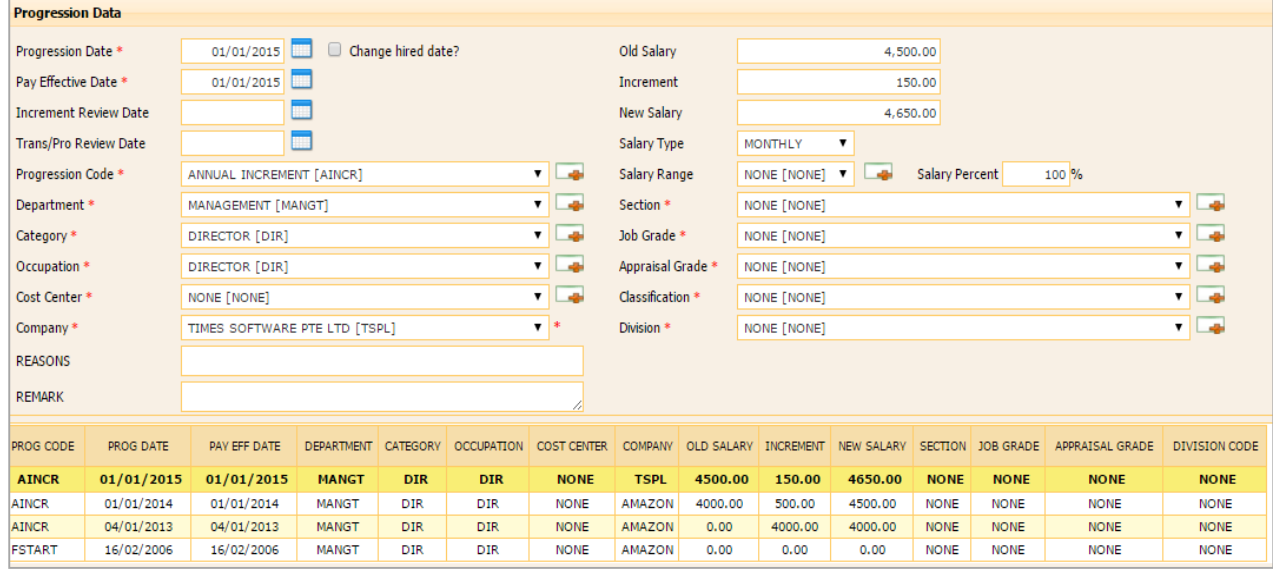

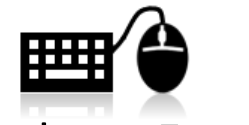

Hands-on Exercise 5

**AGNES** is scheduled for promotion to the title of Admin Executive on the **first day of previous month of your training date**. Her new salary after promotion will be \$2500.00. However, the increment will be back dated to the following month. Please reflect this information into the payroll system.

The information and screenshots in this manual are correct as at the time of printing. Times Software reserves the right to change / amend this document without prior notice.

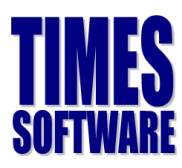

## <span id="page-30-0"></span>**Process Payroll**

Now that you had keyed in all relevant information for this payroll cycle, it is now time to process your payroll. This is a compulsory step and must be run at every month. To process the payroll, you must first go to:

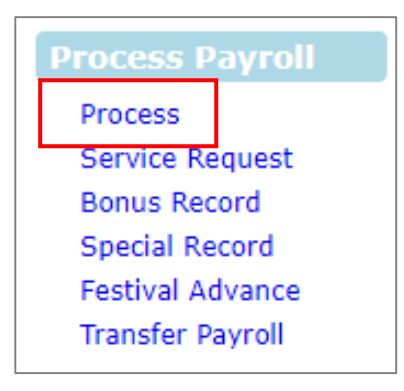

If you had **never processed the payroll** for the month, the screen will look similar below.

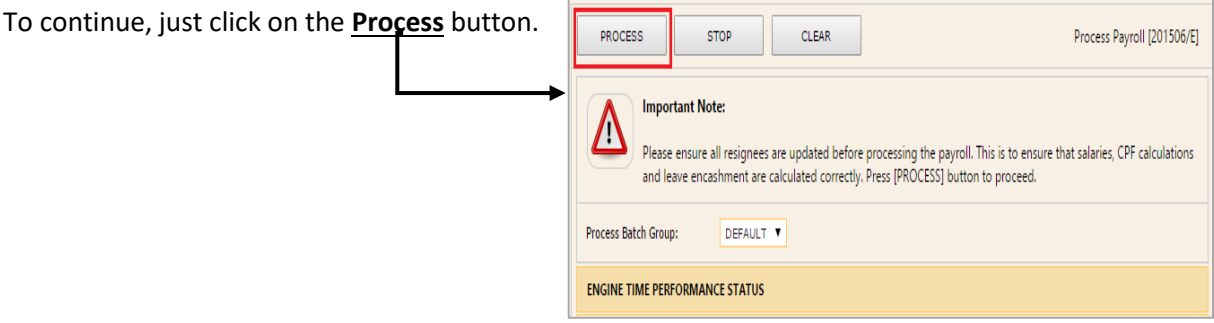

If you had already processed the payroll for this payroll cycle, the greyed out option will be enabled for selection and it will looked like the following:

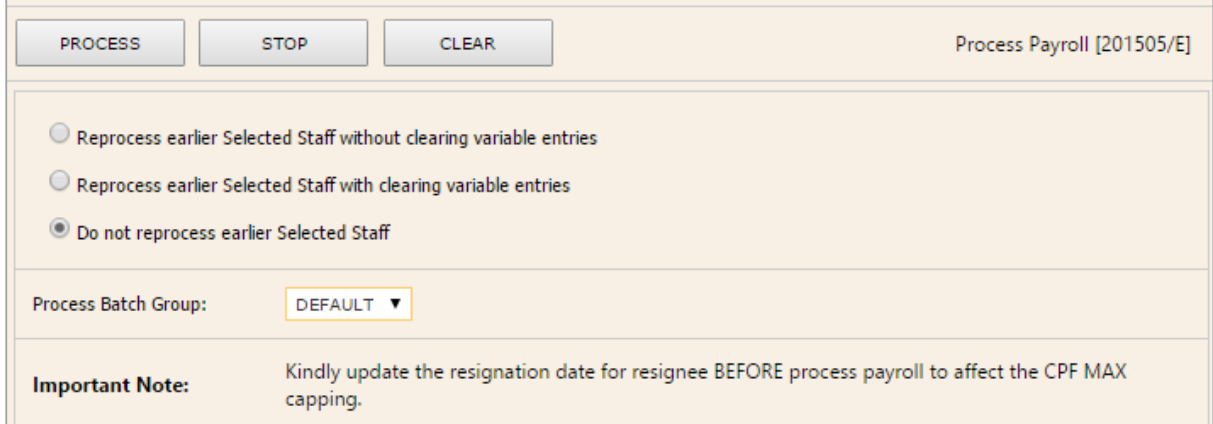

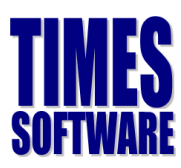

## Exercise 6

Based on the trainer's explanation, fill in the blanks to the following:

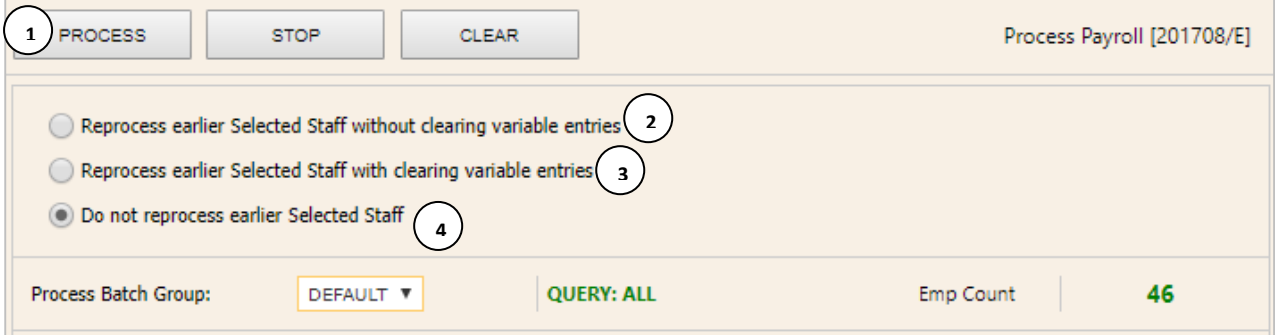

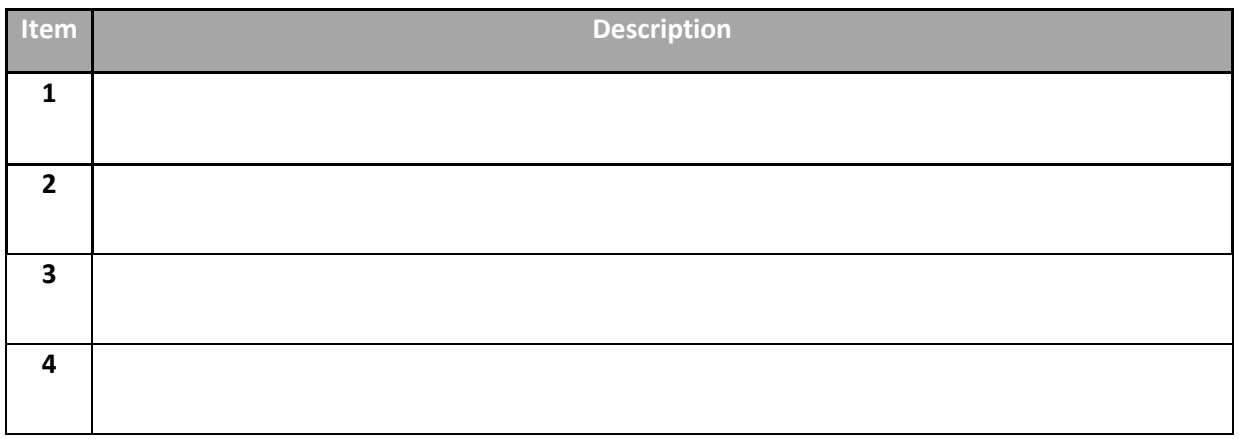

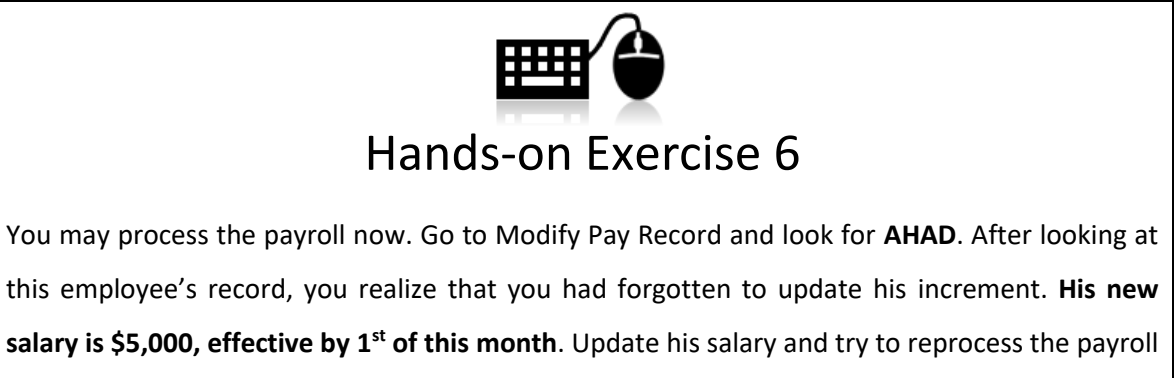

again. Which option should you choose? Please ask the trainer if you are unsure.

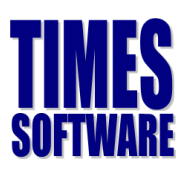

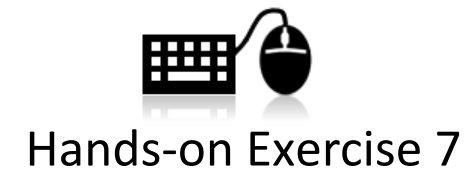

After reprocessing the payroll, you realize that you haven't key in the employee profile for one employee. Key in the following employee and reprocess the payroll **without reprocessing the employees which you had processed earlier**.

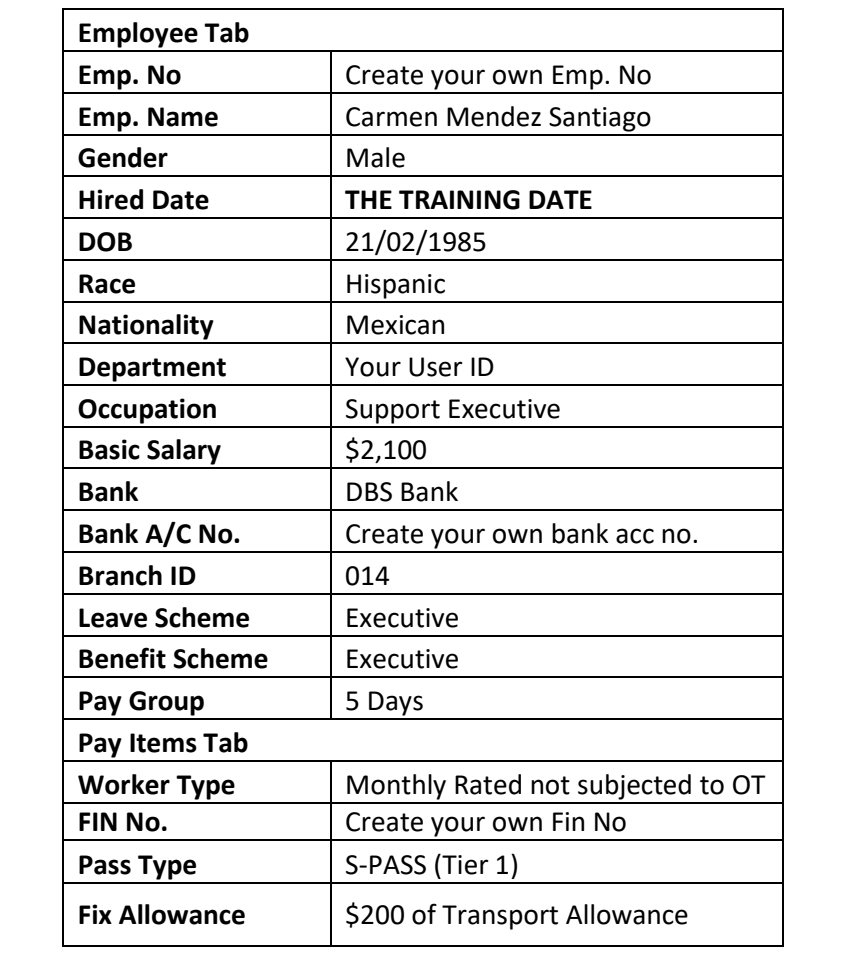

After completing Hands-on Exercise 10 and 11, are you familiar with the three options in Process Payroll?

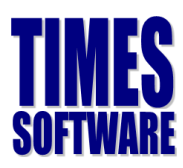

## <span id="page-33-0"></span>**Modify Pay Record**

Modify pay record page allows you to key in ad=hoc allowance, or OT, NPL and shift allowance (by

#### frequency) manually.

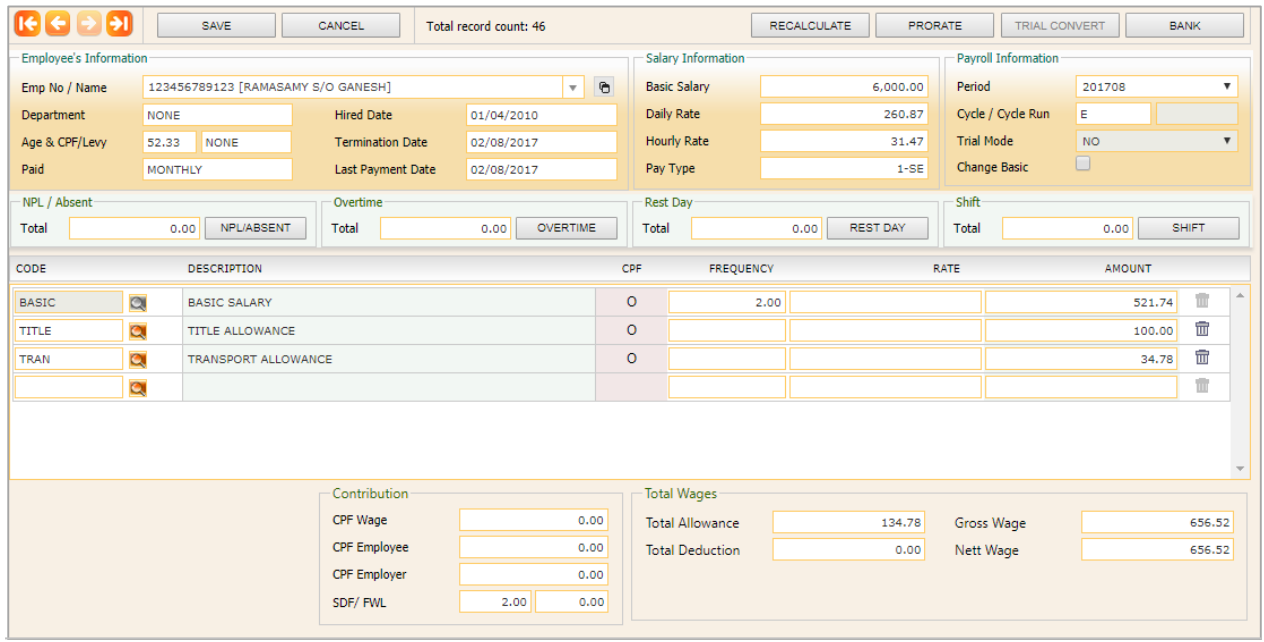

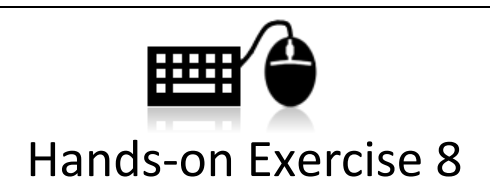

The following employees need to have additional entries into the payroll. Use the Modify Pay Record to key in the following details:

- **AGNES** has 23 hours of OT1.0C, 5 hours of OT1.5C and 3 hours of OT2.0L.
- **GANESH** is resigning this month and your company would like to pay him by cheque instead of using GIRO. He will also have an ad-hoc **Title Allowance** of \$250.00.
- **AHAD** have an ad-hoc **Loan** deduction of \$150.00.

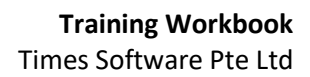

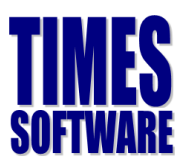

## <span id="page-34-0"></span>**Report**

The following section will show you the most commonly used report.

#### **Payroll Report**

Payroll report section includes most commonly used report for paymaster. For eg. A detail pay item breakdown of an employee pay history, payroll report by department and with pay detail of each employee, as well as employee payslip.

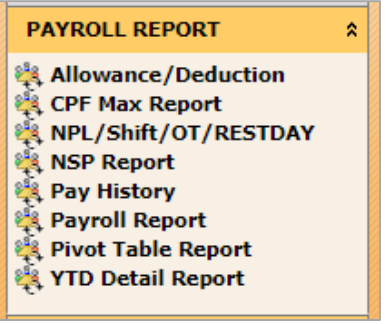

## Exercise 7

The following is a list of most commonly used report. Based on the trainer's explanation, fill in the

blanks to the following:

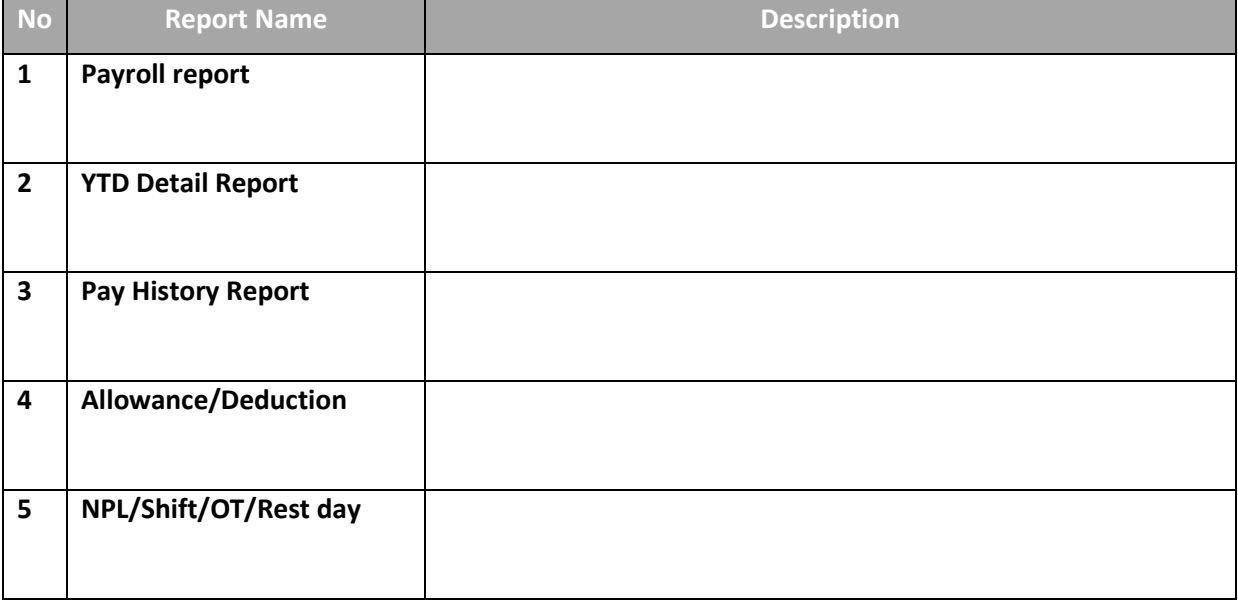

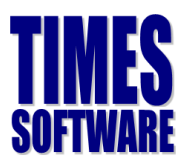

#### **Management Report**

Management report section includes mostly summary report which tells company overall costing according to cost centre, payroll changes, to assist user from making management decision.

# **MANAGEMENT REPORT** Cost Center Report ्दू Cost Center Report<br>्दू Leave Costing Report<br>स्थि Pay Variance Report<br>स्थि Project Costing Report<br>स्थि Salary Reconciliation<br>स्थि Staff Movement Report<br>स्थि Total Paid Out Report<br>स्थि User Access Report

 $\hat{\mathbf{x}}$ 

- 
- 
- 
- 
- 

## Exercise 8

The following is a list of most commonly used report. Based on the trainer's explanation, fill in the

blanks to the following:

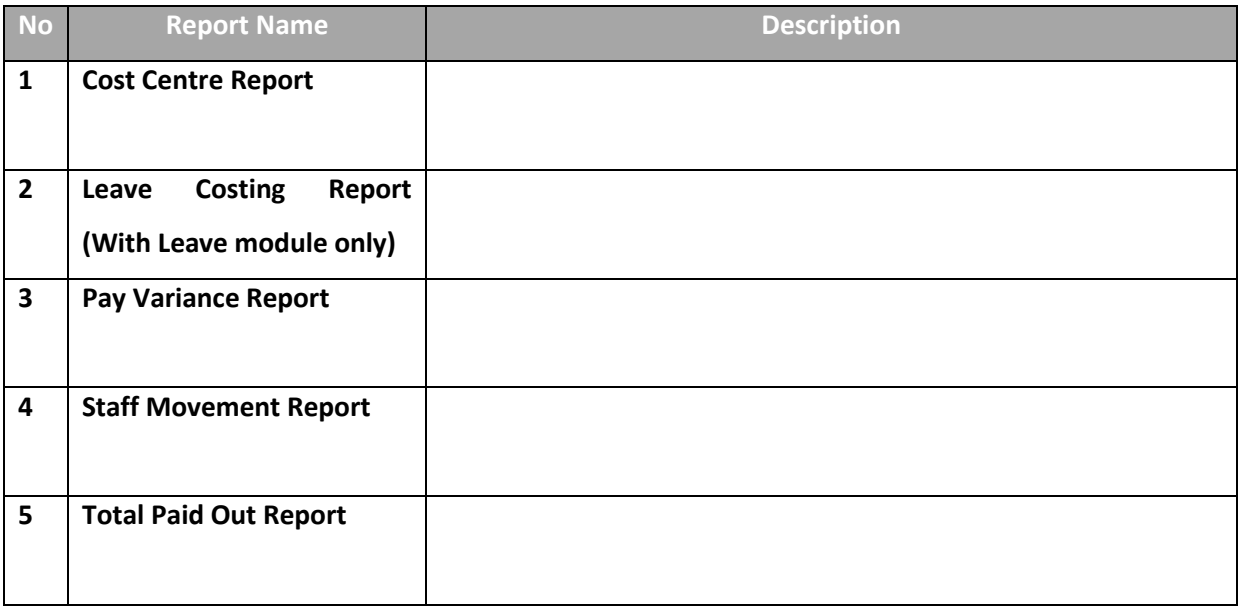

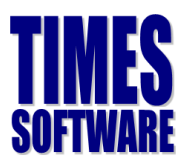

#### **Bank Report**

Bank report section includes bank cash cheque listing report for final checking before making salary payment, and lastly, to generate bank file based on your company bank's format.

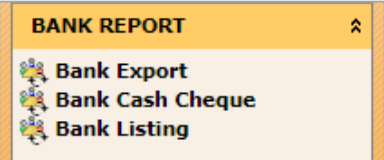

## Exercise 9

The following is a list of most commonly used report. Based on the trainer's explanation, fill in the blanks to the following:

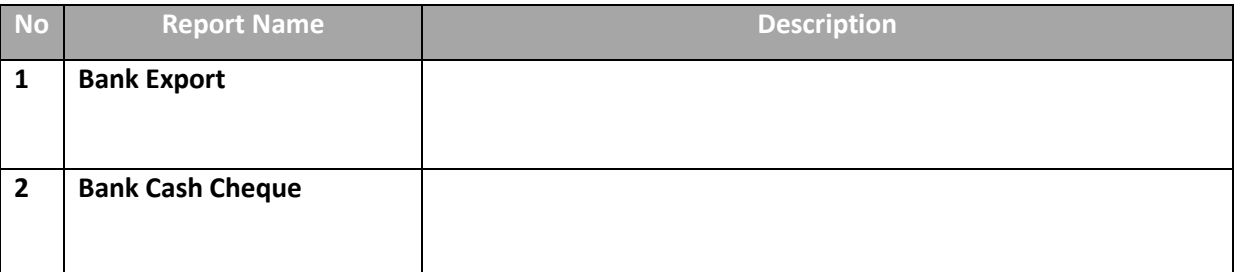

#### **Statutory Report**

Statutory report section includes CPF return report to check CPF contribution segregated by

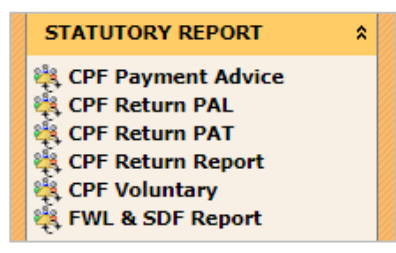

## Exercise 10

The following is a list of most commonly used report. Based on the trainer's explanation, fill in the

blanks to the following:

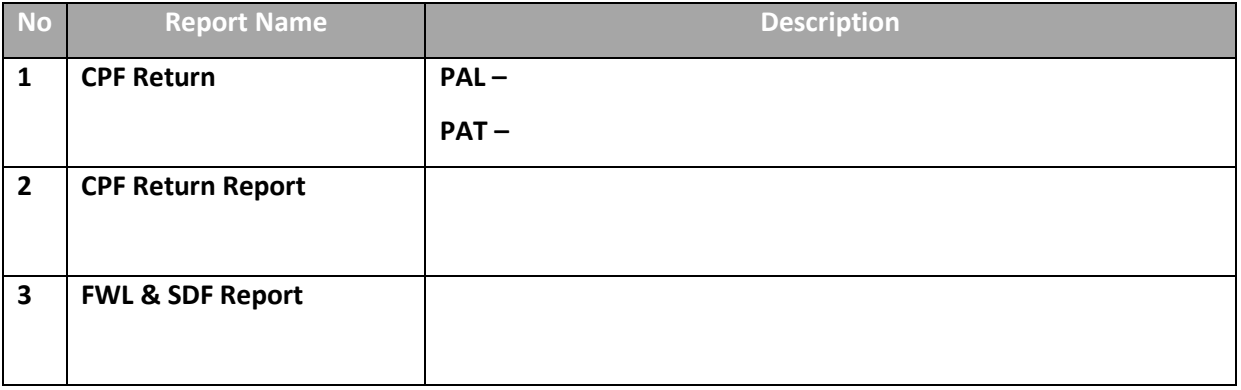

The information and screenshots in this manual are correct as at the time of printing. Times Software reserves the right to change / amend this document without prior notice.

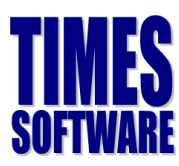

## **Additional Features**

Apart from the standard payroll processing procedures, e-Payroll also includes some additional simple to use features to further assist you in your payroll processing needs.

### <span id="page-37-0"></span>**Report Writer**

The Report Writer is a powerful, robust and flexible report generator built into e-Payroll.

## Exercise 11

Based on what the trainer had explained, write down the difference between:

- **Tabular Report**

- **Financial Report**

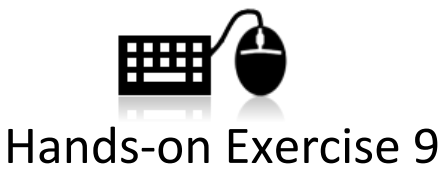

Based on what you had learned from the trainer, create the following report:

- A report containing the following criteria: Employee Number, Employee Name, Gender, Date of Birth, NRIC, Race, Hired Date
- Another report containing the following criteria: Employee Number, Employee Name, Gross Wages, Employee CPF, Employer CPF, FWL and Nett Wages.

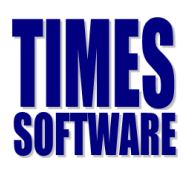

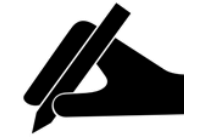

## **Tips and Tricks**

If you ever wish to change the description of the columns, heading and width, you may put your mouse over to the space on that particular row.

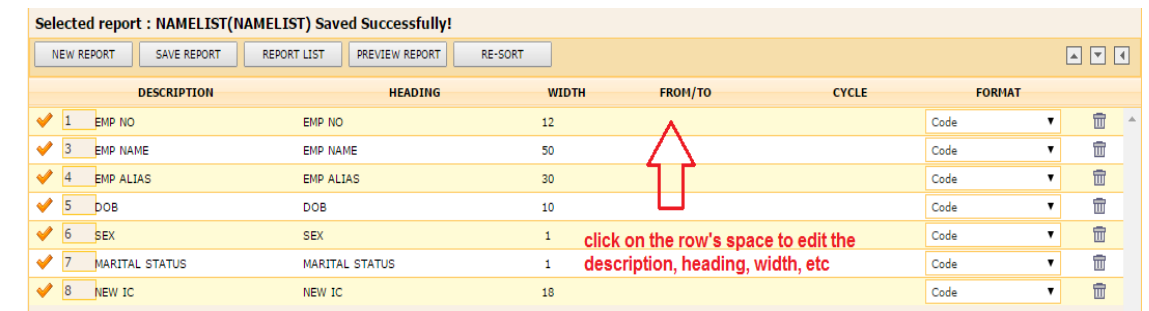

The system will then bring you to another screen. You may change the column's description and the

column's width in this screen:

<span id="page-38-0"></span>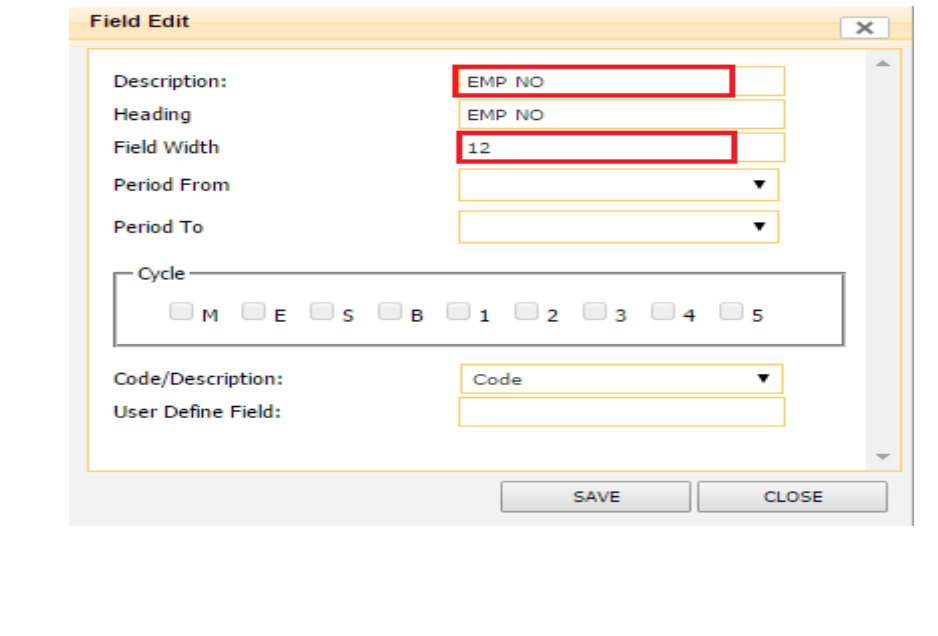

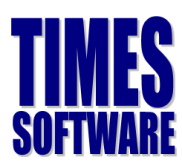

## **Query**

Query is a powerful function that is usually used hand in hand with payroll processing or report generation. It acts as a filtering agent where it allows the user to filter the employee's based on predefine criteria(s).

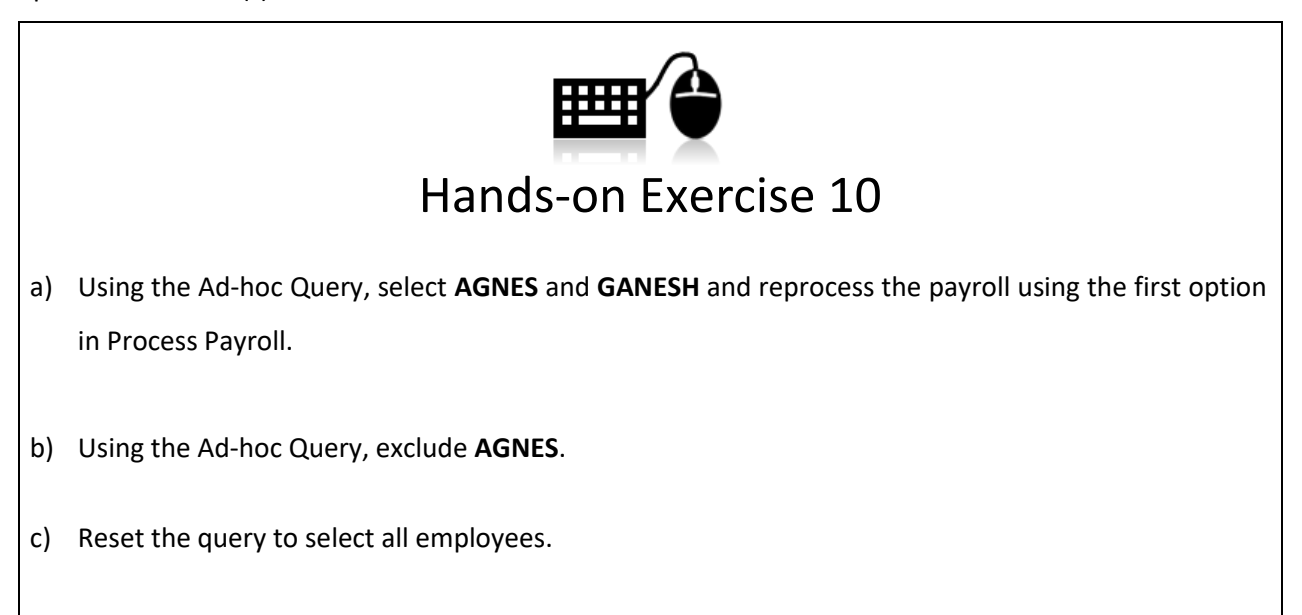

#### **Query Expert Quick Guide**

Query Expert is an advance querying tool for queries which involves more complex conditions.

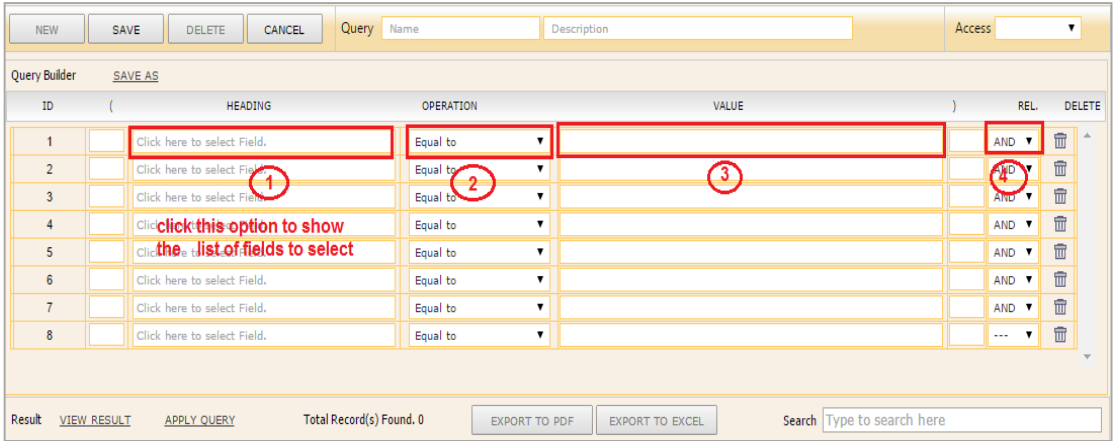

#### **Training Workbook**

Times Software Pte Ltd

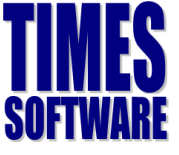

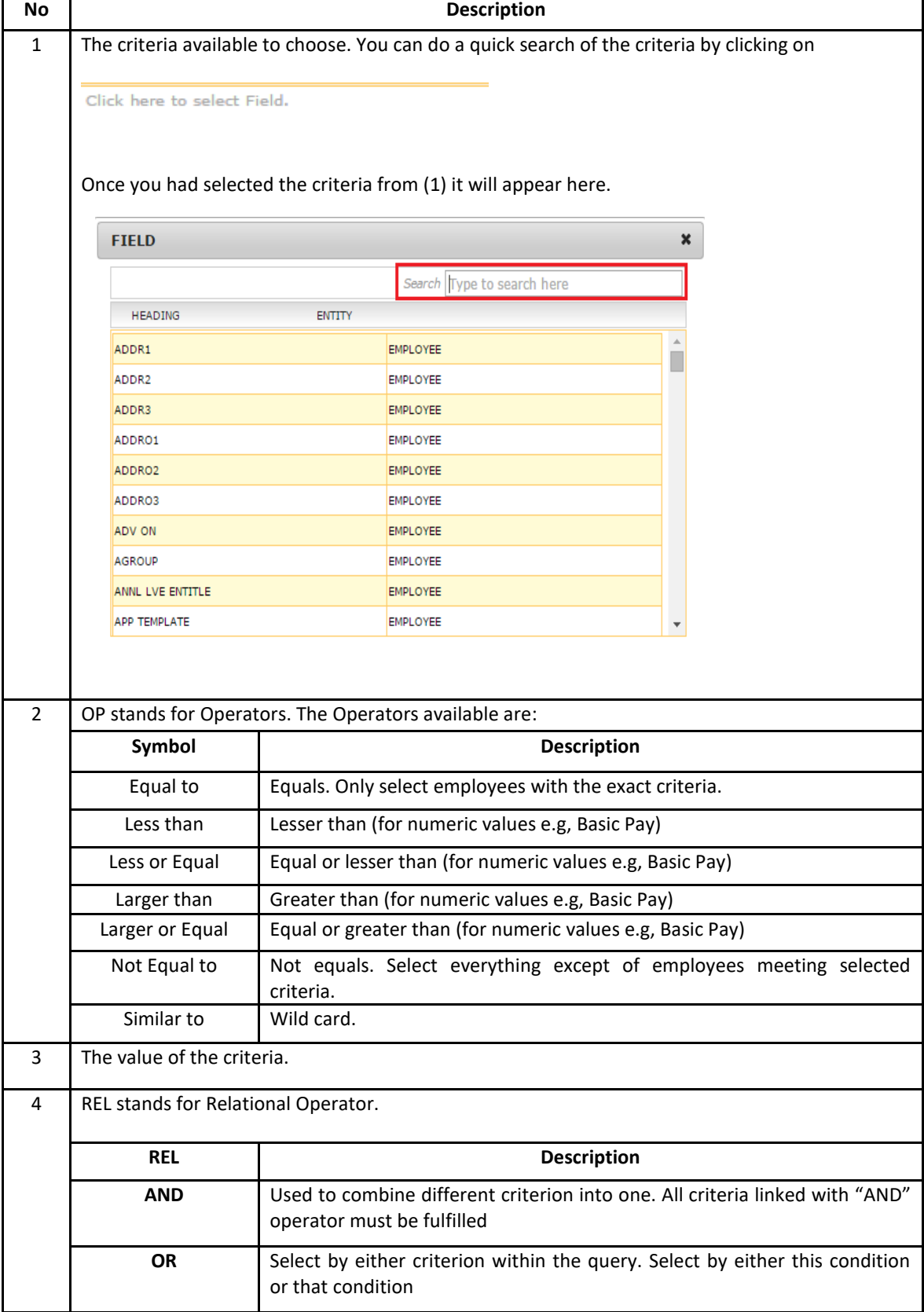

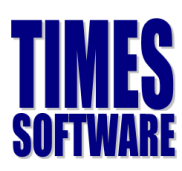

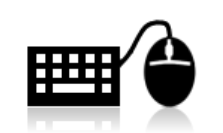

## Hands-on Exercise 11

Try to create a query with the following criteria:

- Female employees who earn \$2,000 and above.

Try to create a query with the following criteria:

- Employee who are foreigners and earn more than \$1,000.

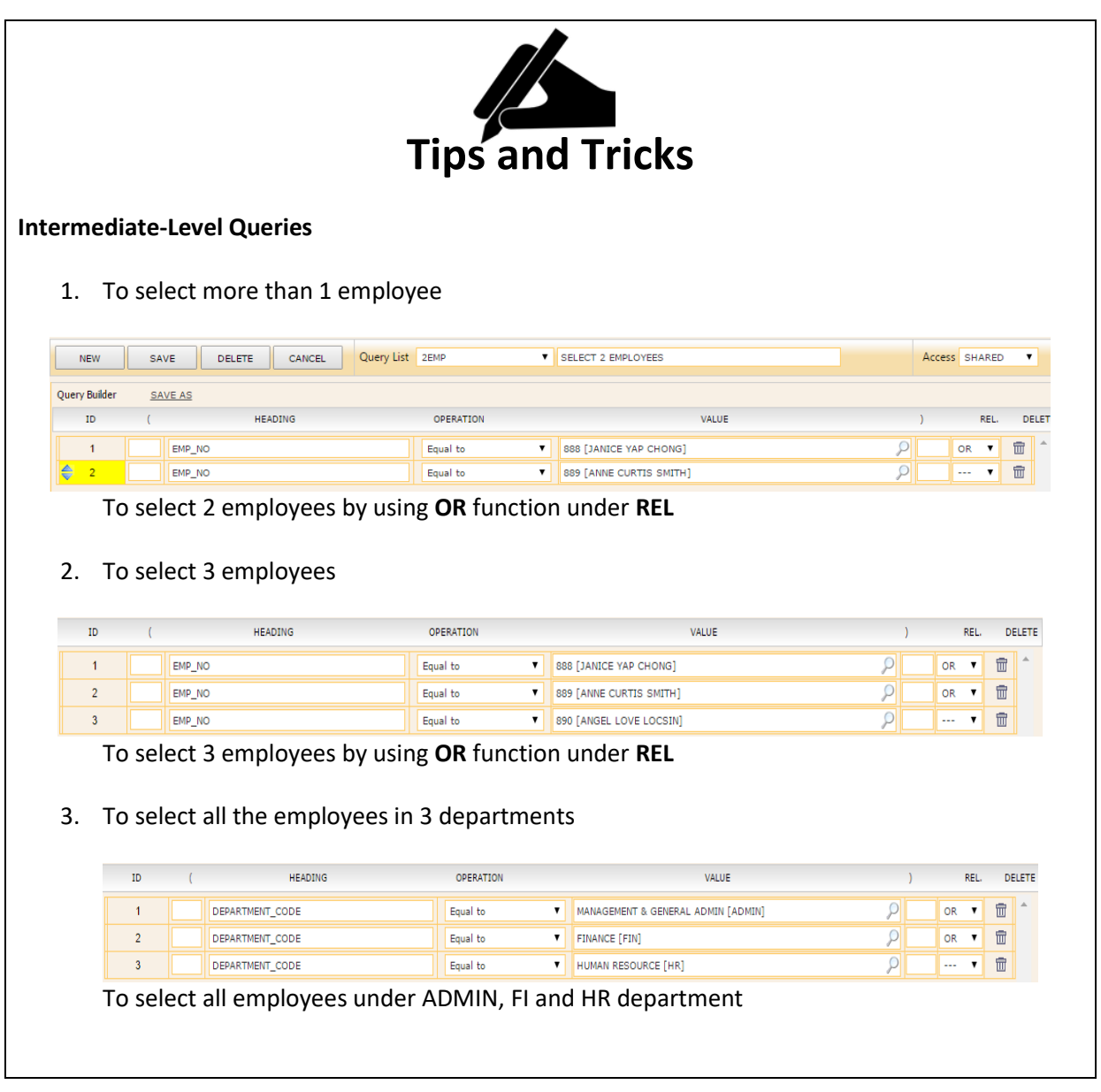

The information and screenshots in this manual are correct as at the time of printing. Times Software reserves the right to change / amend this document without prior notice.

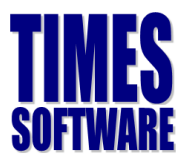

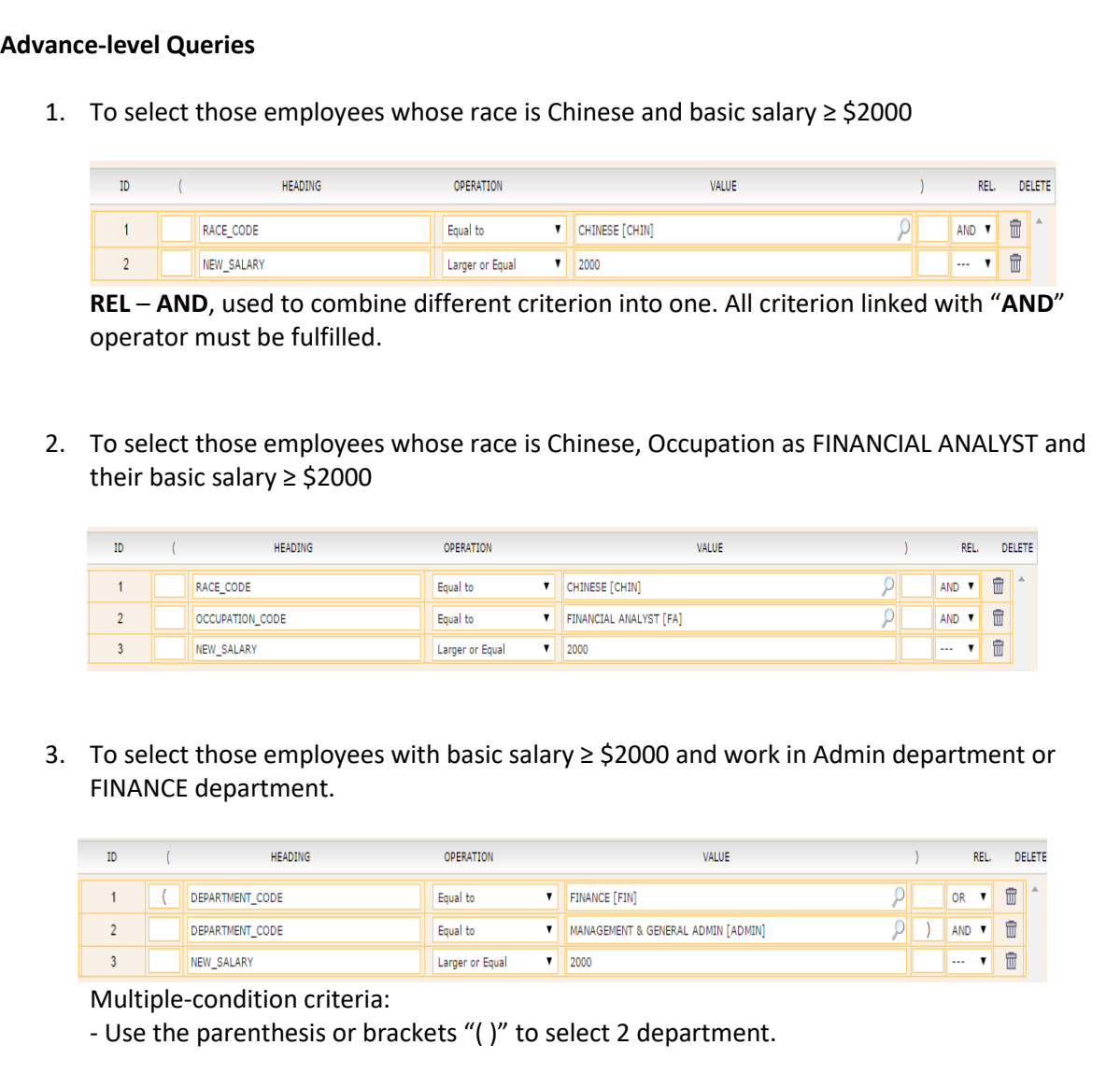

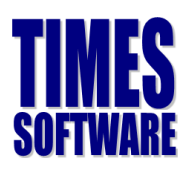

## <span id="page-43-0"></span>**Appendix**

## <span id="page-43-1"></span>**RATE OF PAY**

#### **Basic Rate of Pay**

All remuneration except:

- a. Overtime payments
- b. Bonus/AWS
- c. Reimbursement of expenses
- d. Productivity incentive payment
- e. Any allowance however described

#### **Basic Rate of Pay is used to Calculate:**

- Payment of overtime work
- Salary for work on Public holidays/Rest days

#### **Gross Rate of Pay**

All remuneration including allowances except:

- a. Overtime payments
- b. Bonus/AWS
- c. Reimbursement of expenses
- d. Productivity incentive payment
- e. Travelling, food and housing allowances

#### **Gross Rate of Pay is used to calculate:**

Salary for public holidays

Notice pay and other approved paid leave (e.g Annual leave, Maternity leave, Marriage leave and Hospitalisation leave)

#### **1. Overtime**

12 x monthly basic rate of pay 52 x 44 hours (Hours/years)

#### **2. Rest Day**

12 x monthly basic rate of pay 52 x number of working days in a week

(Working days/weeks)

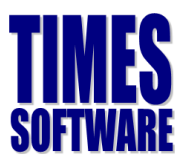

- **3. Public Holiday**  12 x monthly basic rate of pay 52 x number of working days in a week (Working days/weeks)
- **4. Annual Leave**  12 x monthly basic rate of pay 52 x number of working days in a week (Working days/weeks)
- **5. Computation of salary for incomplete month's work and no pay leave**  Monthly Gross Rate of Pay Number of Working Days in x<br>month Number of actual days worked in a a Month (Working days/month)

**Note**: In calculating the number of days actually worked by an employee in a month, any day on which an employee is required to work for 5 hours or less under his contract of service shall be regarded as half a day

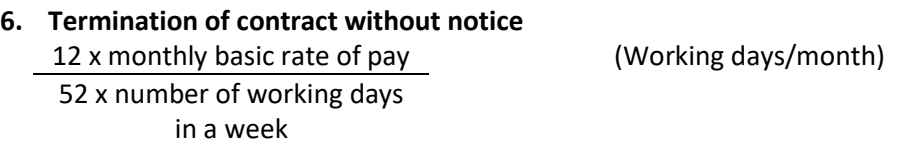

- **7. Basic rate of pay** means the total amount of money (including wage adjustments and increments) to which an employee is entitled under his contract of service but does not include:
	- a) Additional payments by way of overtime payments;
	- b) Additional payments by way of bonus payments or annual wage supplements;
	- c) Any sum paid to the employee to reimburse him for special expenses incurred by him in the course of his employment;
	- d) Productivity incentive, incentive payments; and
	- e) Any allowance however described,

The basic rate of pay for one day is to be calculated according to the following formula:

12 x monthly basic rate of pay 52 x number of working days in a week

(Working days/month)

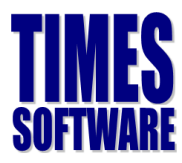

- **8. Gross rate of pay** means the total amount of money including allowances to which an employee is entitled under his contract of service but does not include:
	- a) Additional payments by way of overtime payments;
	- b) Additional payments by way of bonus payments or annual wage supplements;
	- c) Any sum paid to the employee to reimburse him for special expenses incurred by him in the course of his employment;
	- d) Productivity incentive, incentive payments; and
	- e) Travelling food and housing allowances,

The gross rate of pay for one day is to be calculated according to the following formula:

12 x monthly basic rate of pay 52 x number of working days in a week

(Working days/month)

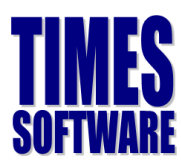

## <span id="page-46-0"></span>**What are CPF wages?**

Wages are remuneration due or granted to an employee in respect of employment. Wages can be define as *Ordinary Wages* and *Additional Wages*.

#### *Ordinary Wages*

These are wages due and granted to an employee in respect of employment in that month and payable before the due date for payment of CPF contributions for that month. Examples are allowances, overtime payment, etc.

#### *Additional Wages*

These are wages not granted wholly or exclusively for that month. Examples are bonus, leave pay and other payments made at intervals of more than a month, etc.

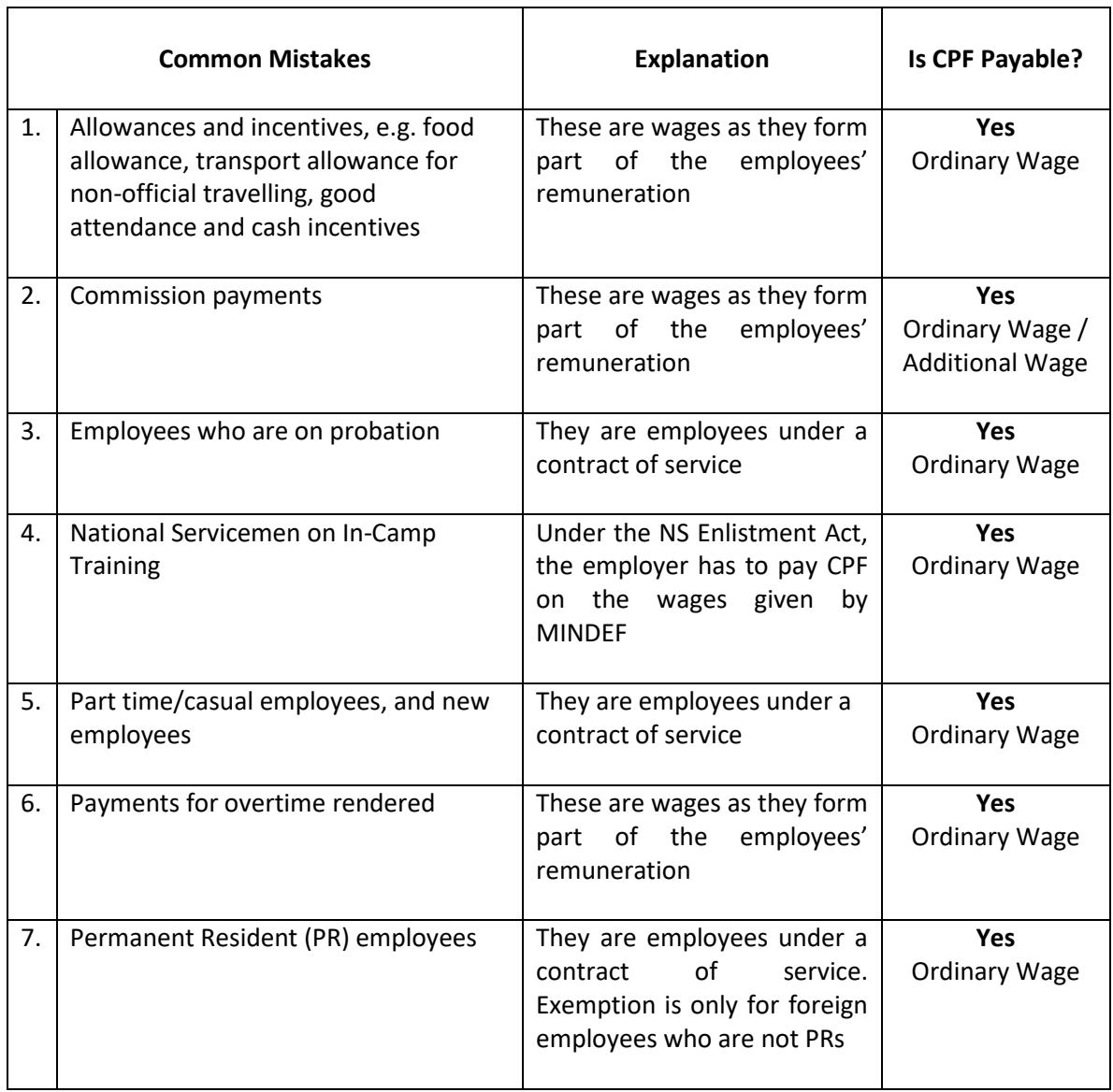

### COMMON MISTAKES MADE BY EMPLOYERS

The information and screenshots in this manual are correct as at the time of printing. Times Software reserves the right to change / **47** 

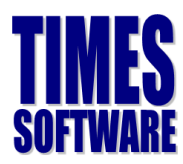

## Import Allowance/Bonus from Excel Sheet

This section will guide user on import bonus by using excel sheet.

1. Go to **Utility** → **Export/Import** → **Template** and look for **DYNAMIC ALLOWANCE IMPORT**.

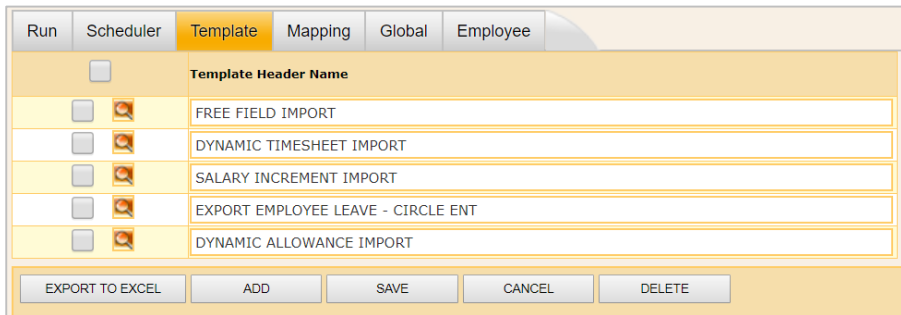

2. Click to expand it as below. Please make sure you see the column is set as below. Please ensure the circled code is changed to the bonus code you want to use. Click save once done.

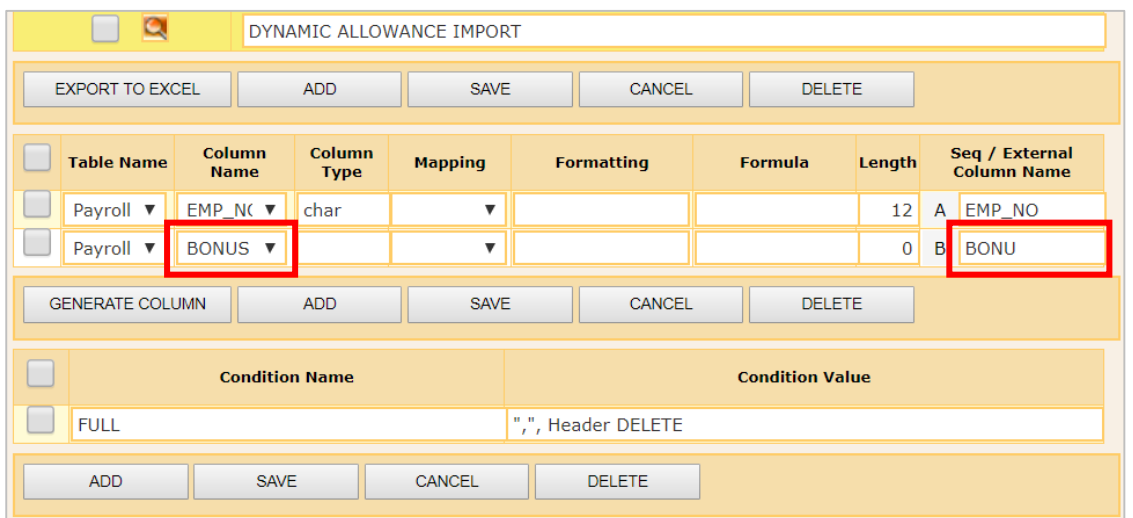

3. Click **EXPORT TO EXCEL** to download template, and fill up the template as below, and **DO NOT CHANGE** the sheet name as circled.

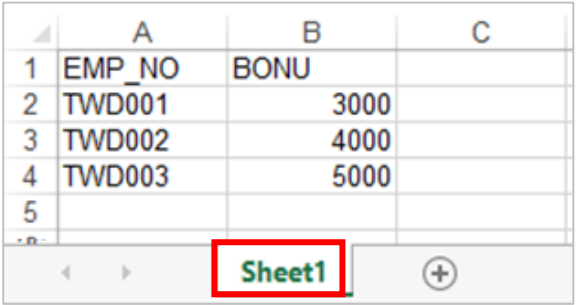

**Column A** – Employee ID **Column B** – Amount to pay

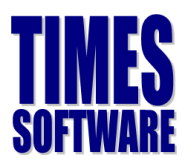

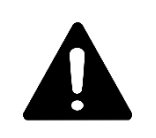

#### **IMPORTANT**

**DYNAMIC ALLOWANCE IMPORT** is a **standard import template** we have included in **new database created since 2016**. However, some database might have similar template in another form, it **could have more columns** than the 1 shown in above.

If you wish to use the template above, and you don't see this template available in your system, you may drop us an email at [epayroll@timesoftsg.com.sg,](mailto:epayroll@timesoftsg.com.sg) and we shall arrange a remote session to set it up for you the soonest.

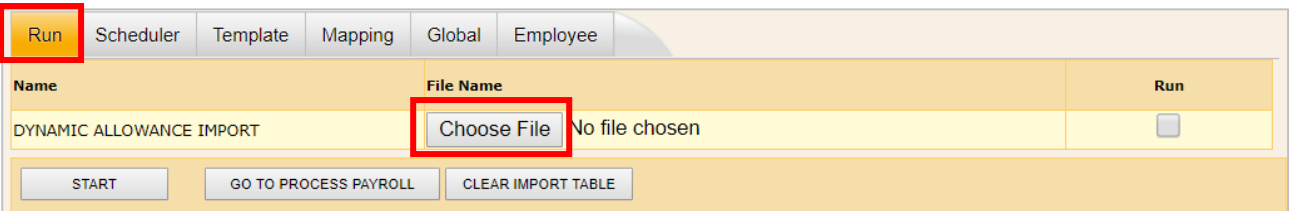

#### 5. Click **Choose File** and select the excel template file.

4. Go back to **Export/Import** page, and click **RUN tab** as below.

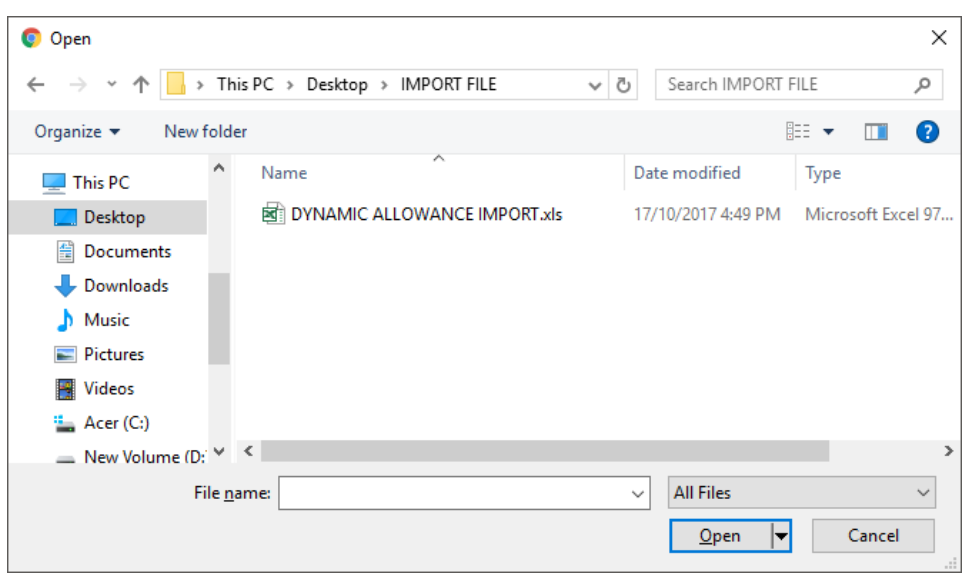

The information and screenshots in this manual are correct as at the time of printing. Times Software reserves the right to change / **49** 

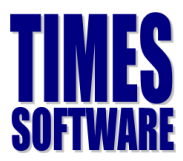

6. Tick **Run** and click **START**, and you will see the below.

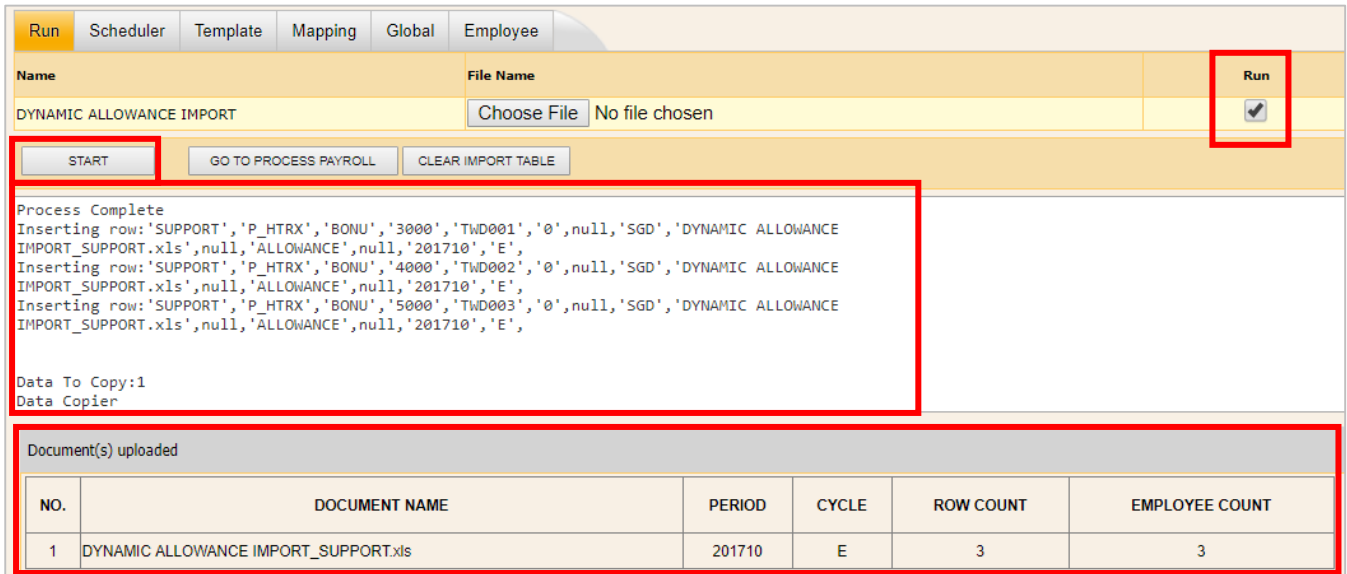

#### 7. Click **GO TO PROCESS PAYROLL** and you will see the below.

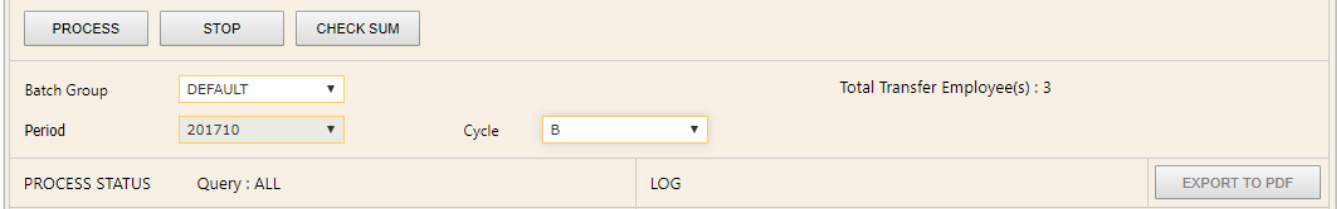

8. (Optional) you can click **CHECK SUM** to check the data queued for import.

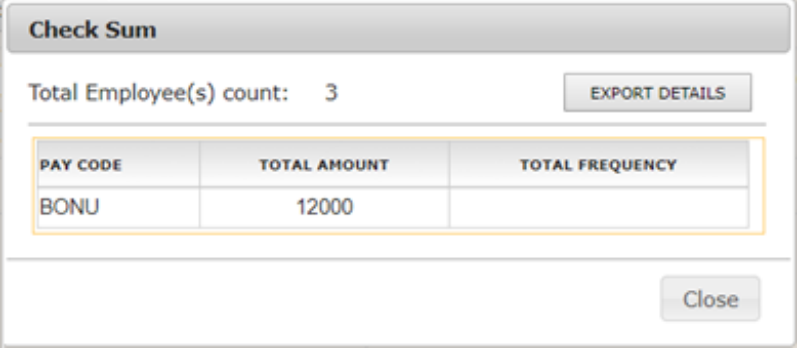

9. Select the pay cycle you wish to process and click **PROCESS**. You will receive below if success.

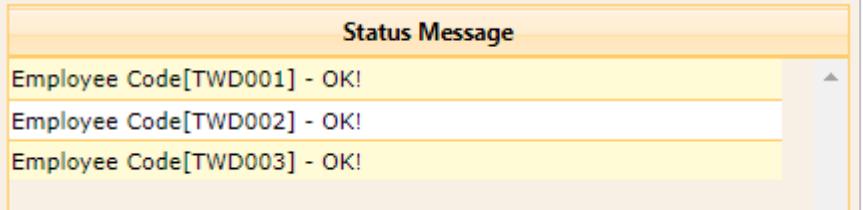

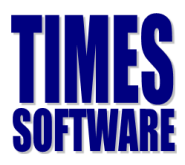

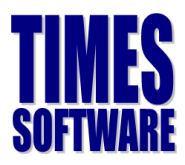

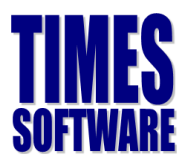

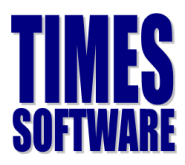

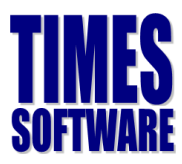

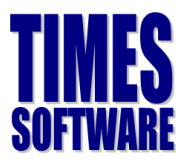